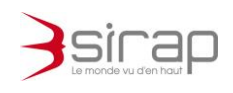

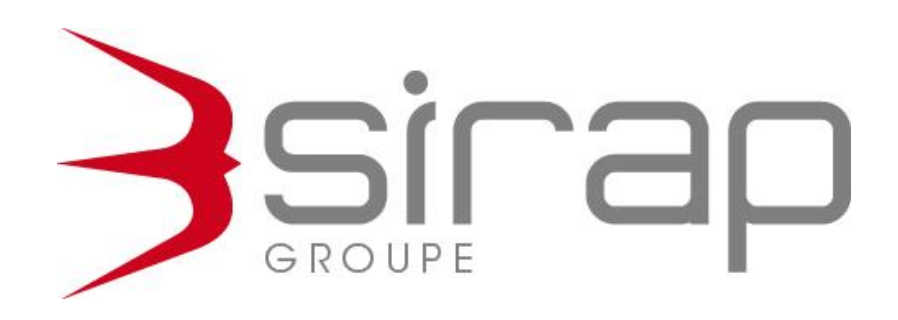

# **NEXT'CIM**

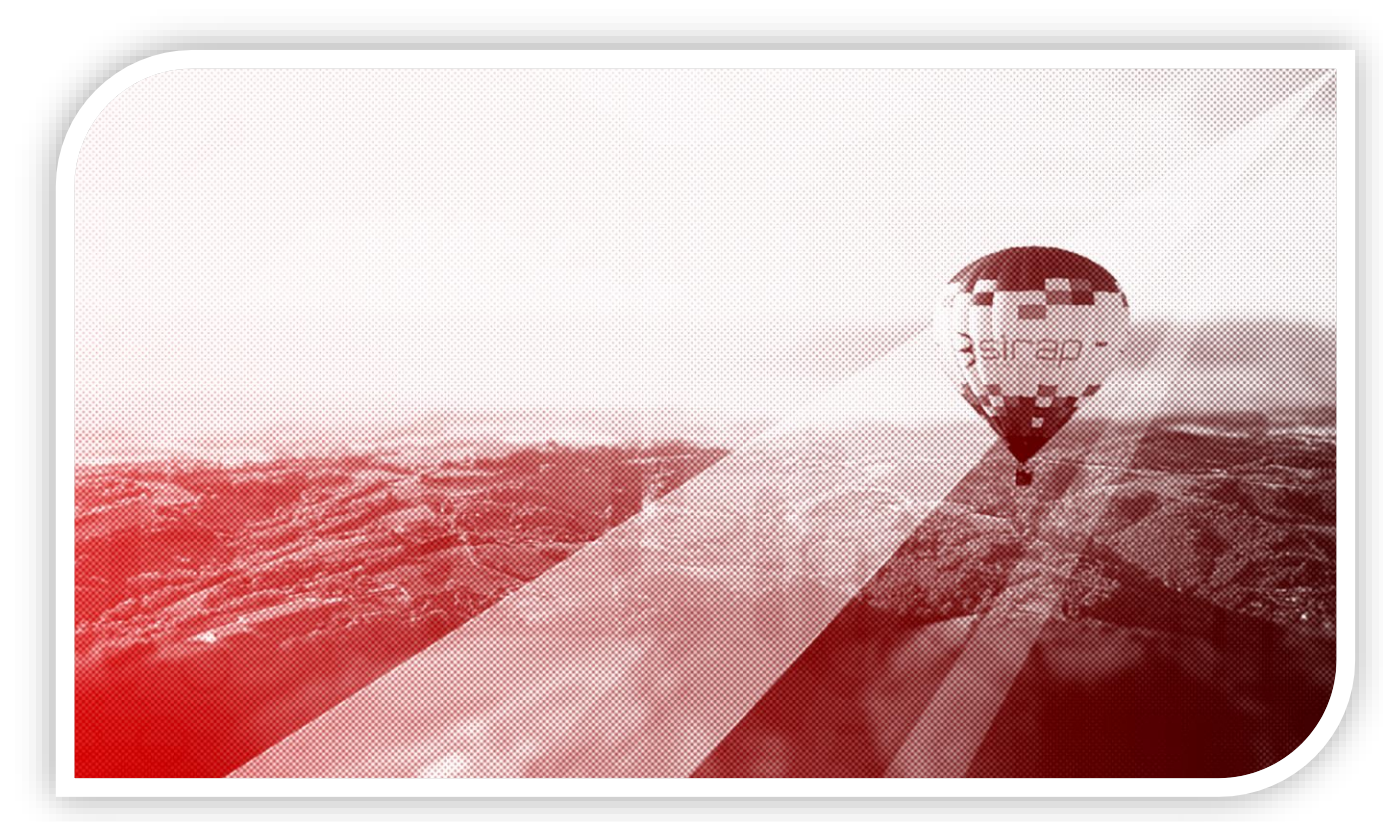

Edition : 2022 – révision : Février 2022 Version de référence : 1.0.1

> **Siège social** : GROUPE SIRAP - Z.A. Paul Louis Héroult - BP 253 - 26106 Romans cedex **Tel** : 09 70 590 590 • **Fax** : 04 75 70 07 98 • **mail** : info@sirap.fr • **web** : www.sirap.fr

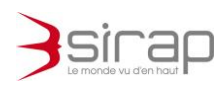

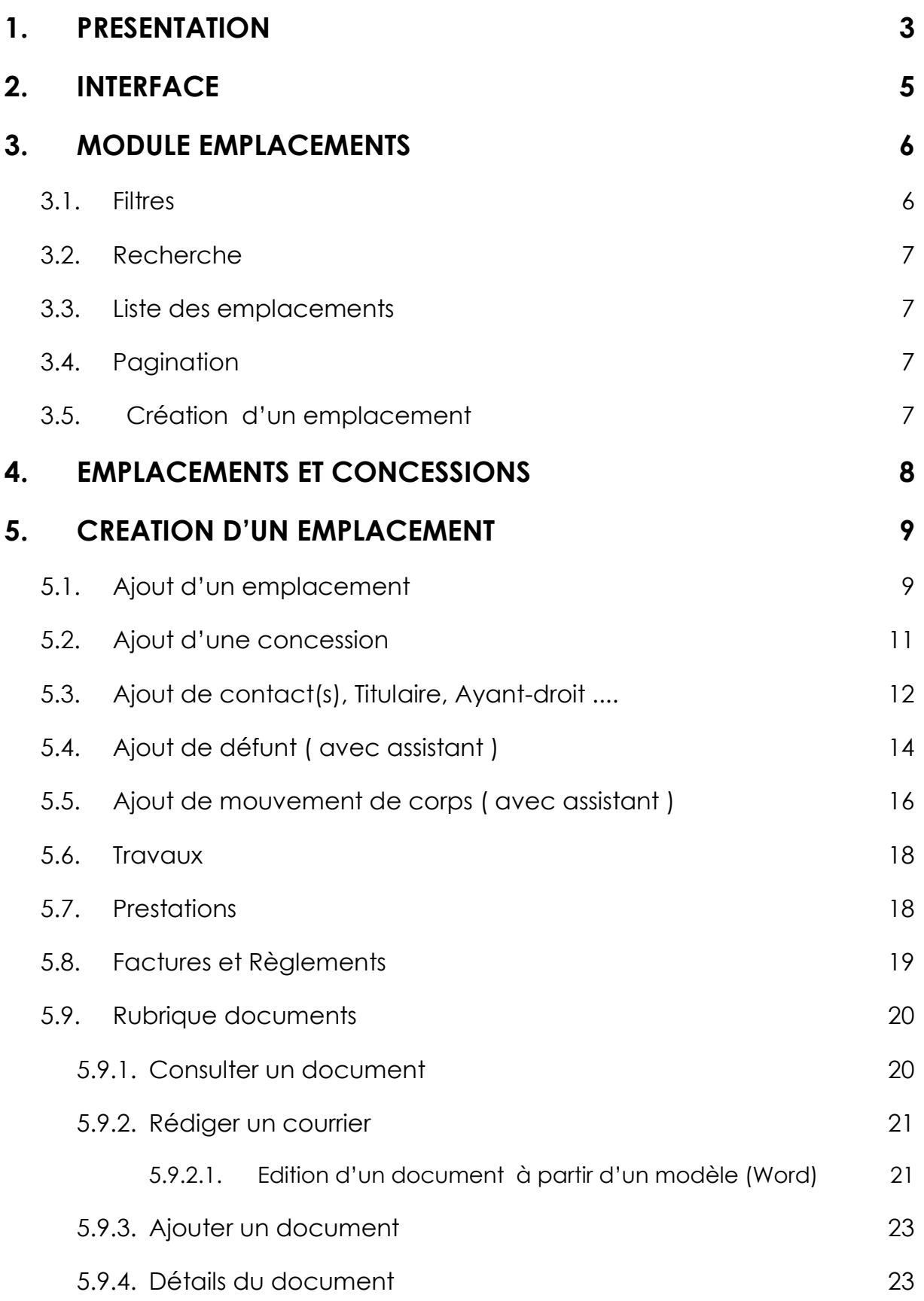

0

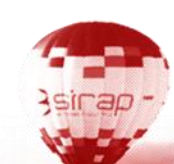

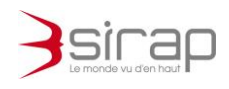

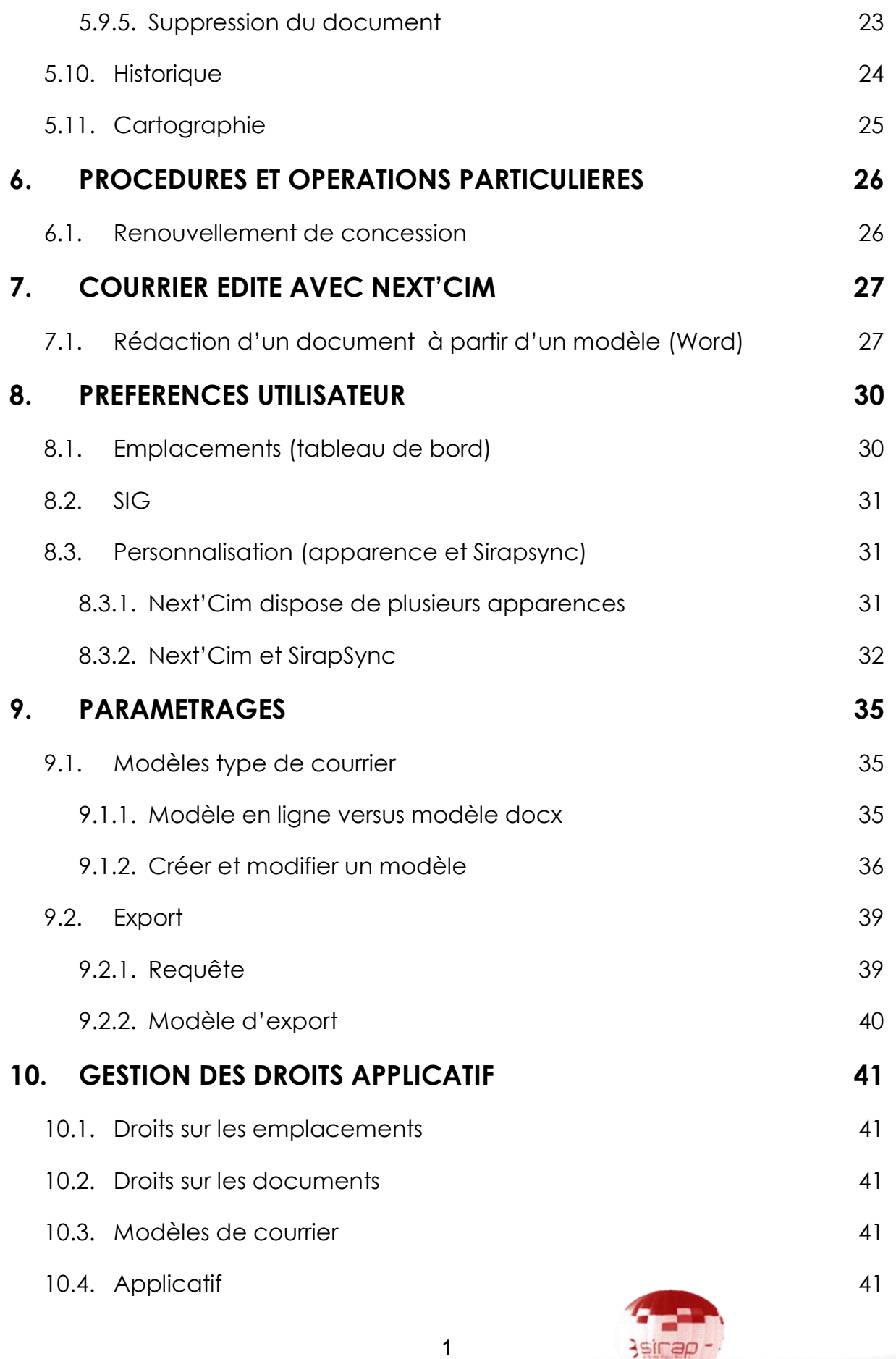

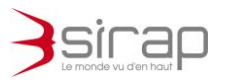

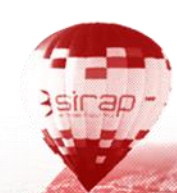

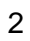

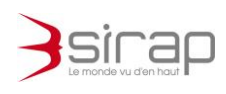

### <span id="page-4-0"></span>**1. PRESENTATION**

Next'Cim permet de gérer de façon simple et complète tous les éléments du cimetière.

Parmi les principales fonctionnalités on trouve

- Emplacement: superficie, nombre de places, équipement en surface et souterrain
- Concession: numéro, nature, numéro et nature de l'acte,active ou non
- Contacts : titulaires, ayants droit, nom, adresse,
- Défunts : nom, date de décès et autres détails
- Mouvement des corps : inhumation, exhumation, réduction de corps, transfert
- Travaux et Prestations exécutées
- Facturation et règlements
- Procédure de reprise complète avec génération automatique des courriers
- Courriers de renouvellement, échéance,......

Next'Cim est fonctionnel quel que soit le navigateur<sup>1</sup> et le support, du grand écran,projecteur jusqu'au smartphone.

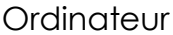

 $\overline{a}$ 

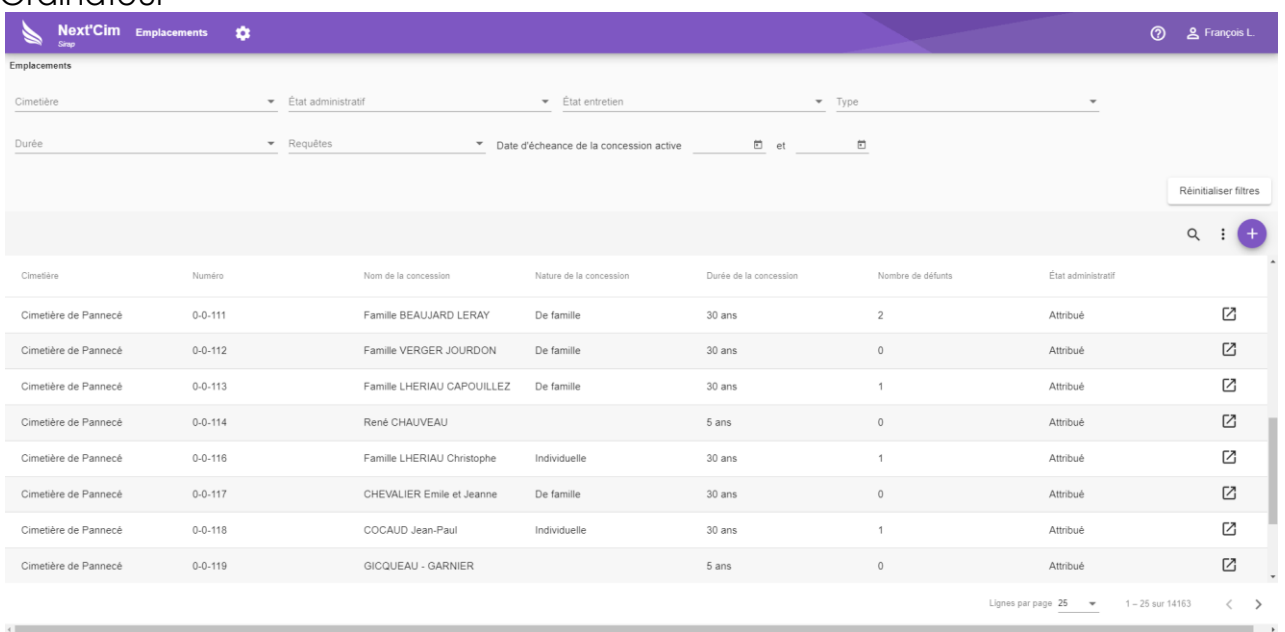

<sup>1</sup> Firefox, Chrome, Opera, Edge, Safari...

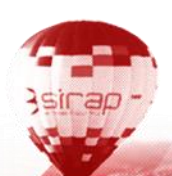

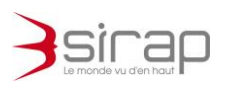

#### **Tablette**

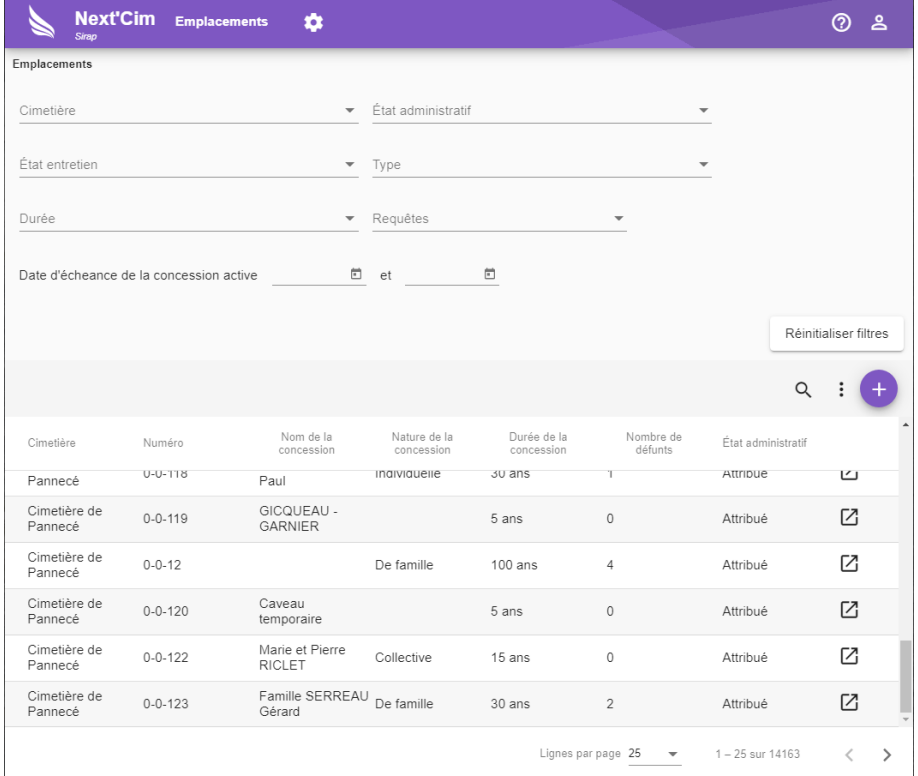

#### **Smartphone**

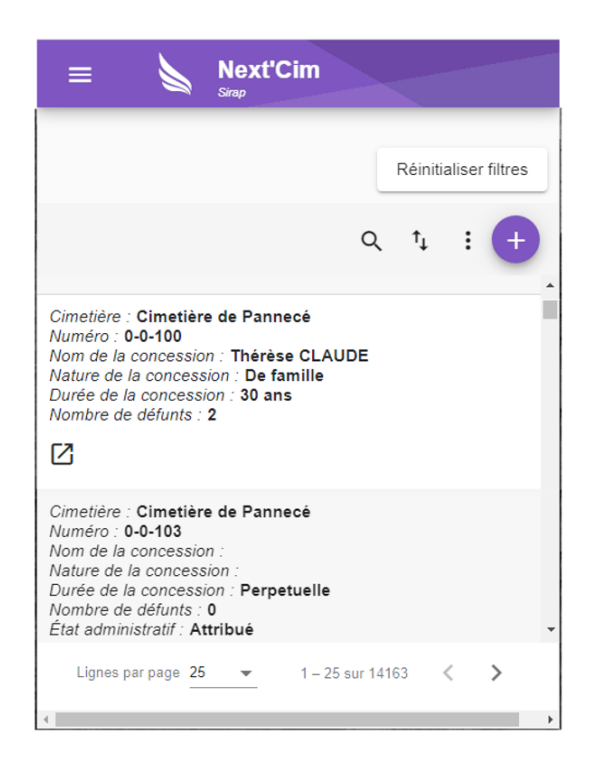

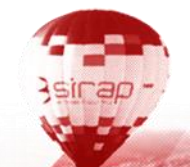

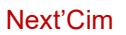

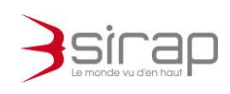

### <span id="page-6-0"></span>**2. INTERFACE**

Next'Cim dispose de plusieurs **modules**. Les **modules** sont toujours accessibles dans la partie supérieure de l'écran.

A droite des modules on trouve l'accès à l'assistance et aux préférences de l'utilisateur.

Un clic-droit sur un des modules, permet d'ouvrir celui-ci dans un autre onglet du navigateur.

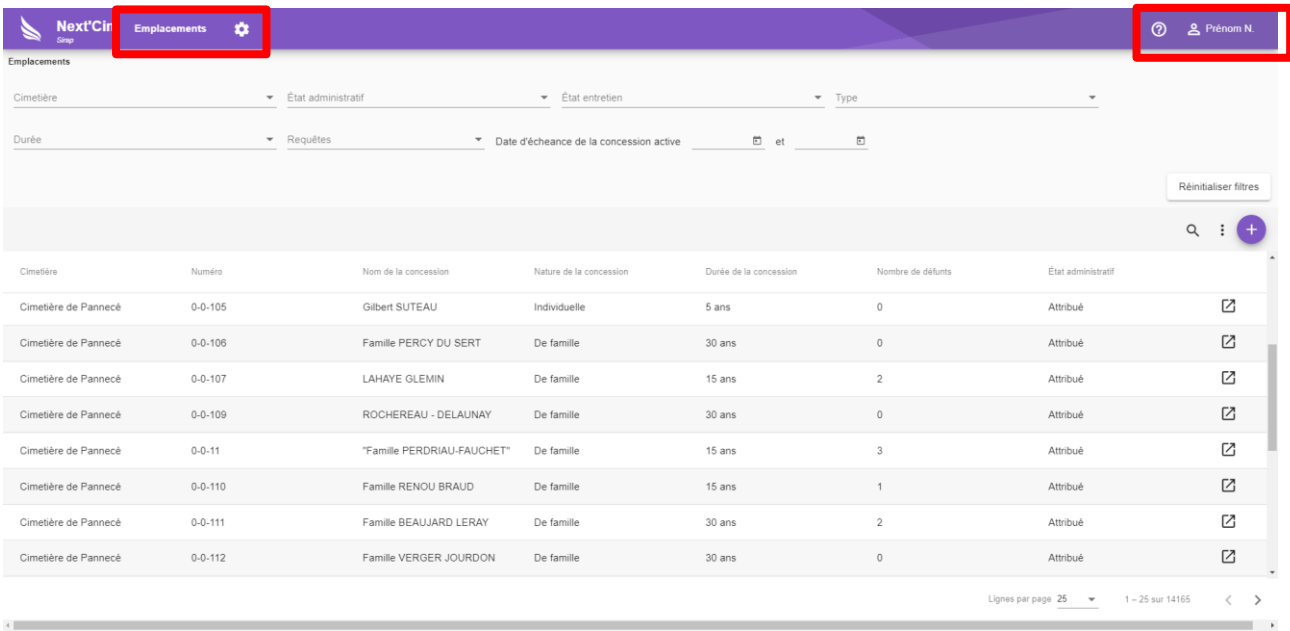

Modules :

- 1. **Emplacements** : Les emplacements et concessions, contact,défunts....
- 2. **Paramètres** : Paramétrages de l'application

**2** Accès à l'aide, aux notes de version et au service web de demande d'assistance : support.groupesirap.fr

Prénom N. Préférences utilisateur pour l'interface et certains paramétrages métier.

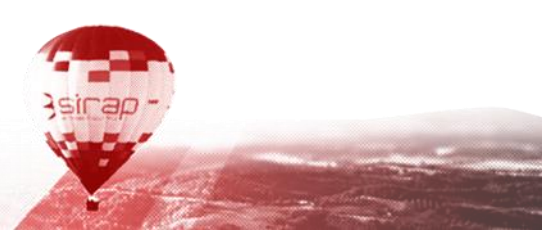

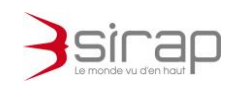

### <span id="page-7-0"></span>**3. MODULE EMPLACEMENTS**

Le module **Emplacements** permet de consulter tous les emplacements et concessions attachées.

- La partie supérieure propose des filtres de recherche
- La partie centrale la liste des emplacements
- La partie inférieure donne la pagination et le nombre total d'emplacements correspondant aux filtres et recherches courants.

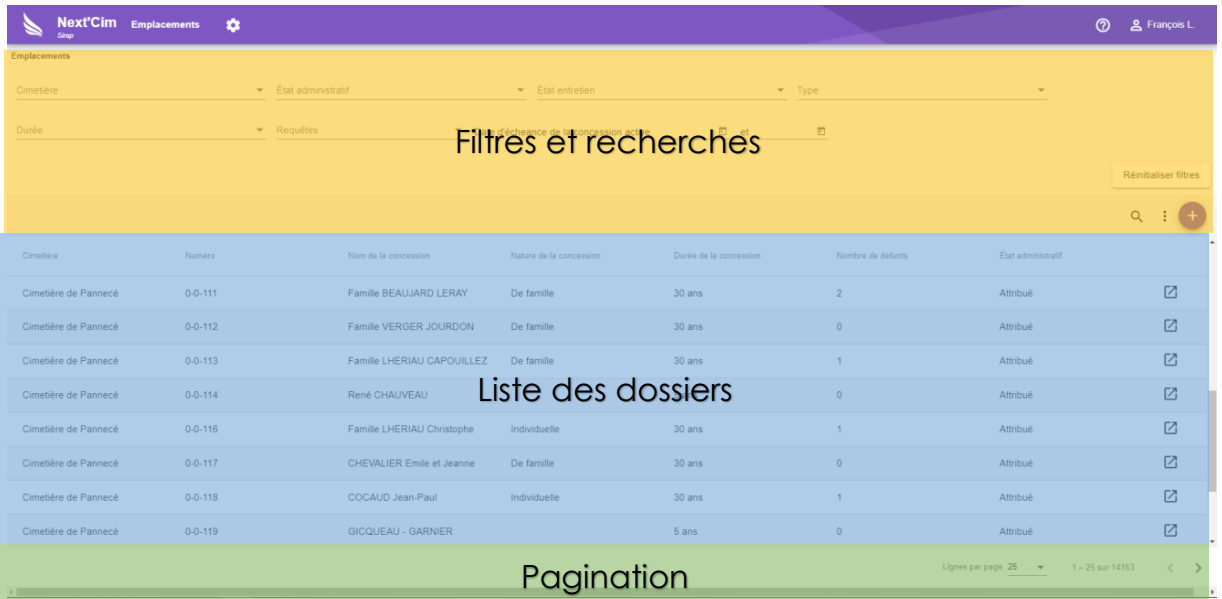

### <span id="page-7-1"></span>3.1. Filtres

Next'Cim propose 7 filtres généraux et un champ de recherche générique.

- 1. **Cimetière** : Choisir un ou plusieurs cimetières ou parties de cimetière
- 2. **Etat administratif** : concession attribué ou non attribué (parmi une liste d'autres état ).
- 3. **Etat entretien** :
- 4. **Type :** d'emplacement ( caveau, case, jardin du souvenir ...)
- 5. **Durée :** standard ( 10 ans, 20 ans , perpétuelle...)
- 6. **Requêtes :** appel aux requêtes pré-paramétrées
- 7. **Date d'échéance de la concession active** : Borne inférieur et/ou supérieure de la date d'échéance des concessions marquées comme actives.

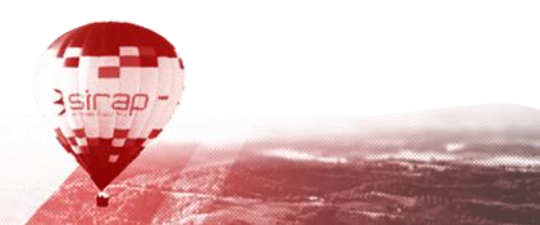

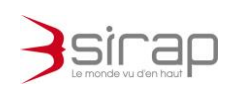

### <span id="page-8-0"></span>3.2. Recherche

La **Recherche** fonctionne par mot clé. Il est possible d'effectuer une recherche sur plusieurs mots clef en les séparant par un espace. Le champ de recherche est un champ générique qui effectue une recherche sur les emplacements, concessions et défunts en tenant compte également des filtres qui seraient actifs.

La recherche renvoie tous les emplacements où les mots clefs sont contenus dans les valeurs des colonnes de la liste des dossiers.

La recherche n'est pas sensible à la casse ni aux signes diacritiques.

### <span id="page-8-1"></span>3.3. Liste des emplacements

Les emplacements sont affichés dans un tableau.

- En cliquant sur la ligne d'un emplacement, celui-ci s'affiche dans l'onglet courant
- En cliquant sur  $\square$  l'emplacement a demande s'ouvre dans un nouvel onglet.

L'ordre de tri par défaut le numéro d'emplacement.

Il est possible de modifier la liste des colonnes, leur ordre et le tri par défaut dans les préférences de chaque utilisateur.

# <span id="page-8-2"></span>3.4. Pagination

La pagination permet d'accéder aux pages précédentes et suivantes et de connaitre le nombre total de d'emplacements correspondant aux filtres et recherche courantes

Lignes par page  $30 - 1 - 30$  sur 244 ゝ

# <span id="page-8-3"></span>3.5. Création d'un emplacement

voir le paragraphe [5.1](#page-10-1) pour les détails

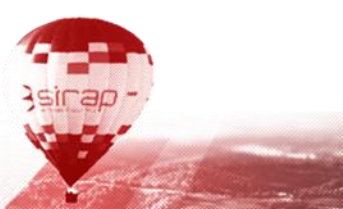

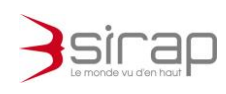

### <span id="page-9-0"></span>**4. EMPLACEMENTS ET CONCESSIONS**

L'emplacement est la base pour accéder aux concessions, contacts (titulaire, ayant-droit,...), aux défunts et mouvements de corps.

Depuis un emplacement, les informations suivantes sont accessibles directement et peuvent être saisies.

- le détail de l'emplacement
- La localisation de l'emplacement dans une cartographie intégrée Xmap.
- concession(s)
- contact(s) référencé(s)
- défunt(s) (saisie avec un assistant )
- mouvement(s) de corps ( saisie avec un assistant )
- travaux

 $\bullet$ 

- prestation(s)
- facture(s) et règlement(s)
- document(s) avec le rattachement de documents, photos , scan .... et la rédaction de courriers

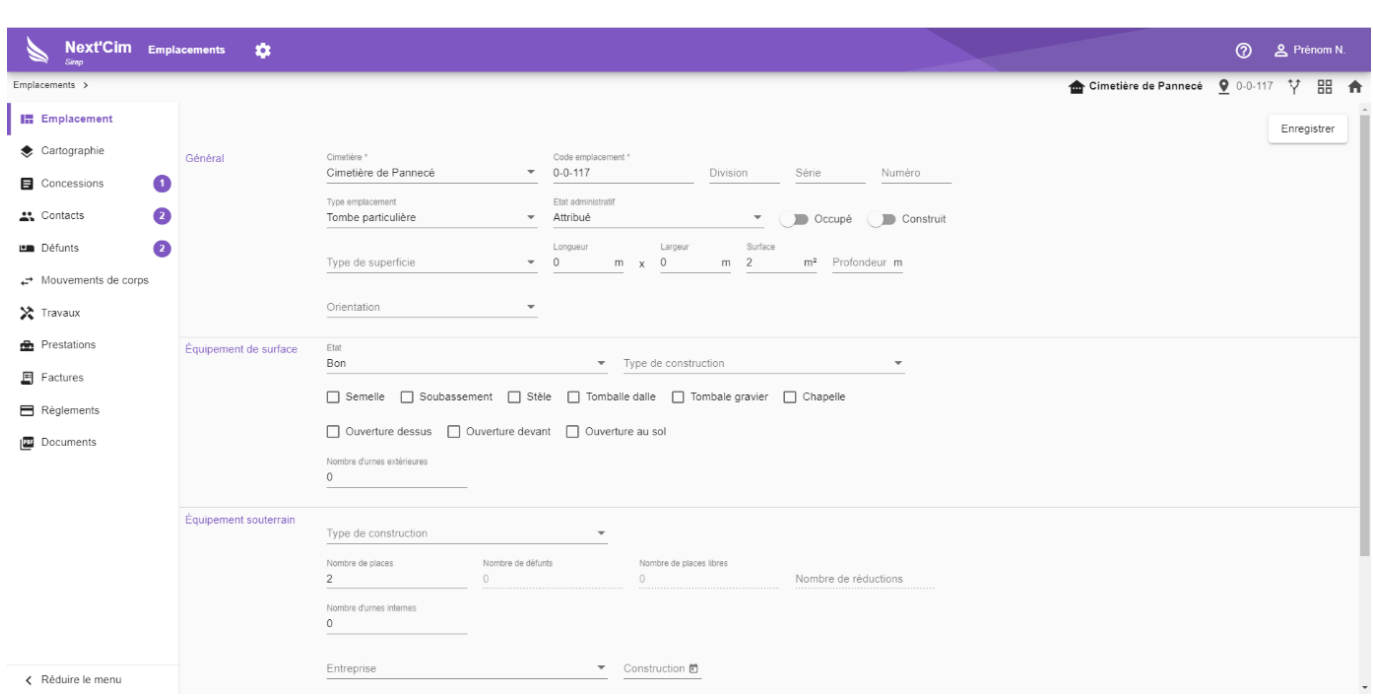

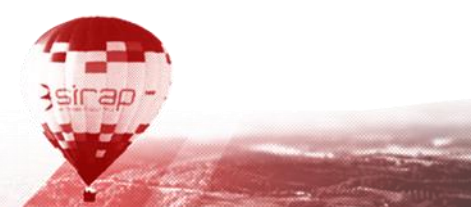

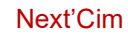

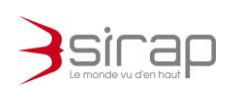

### <span id="page-10-0"></span>**5. CREATION D'UN EMPLACEMENT**

<span id="page-10-1"></span>5.1. Ajout d'un emplacement

Depuis le tableau de bord, bouton

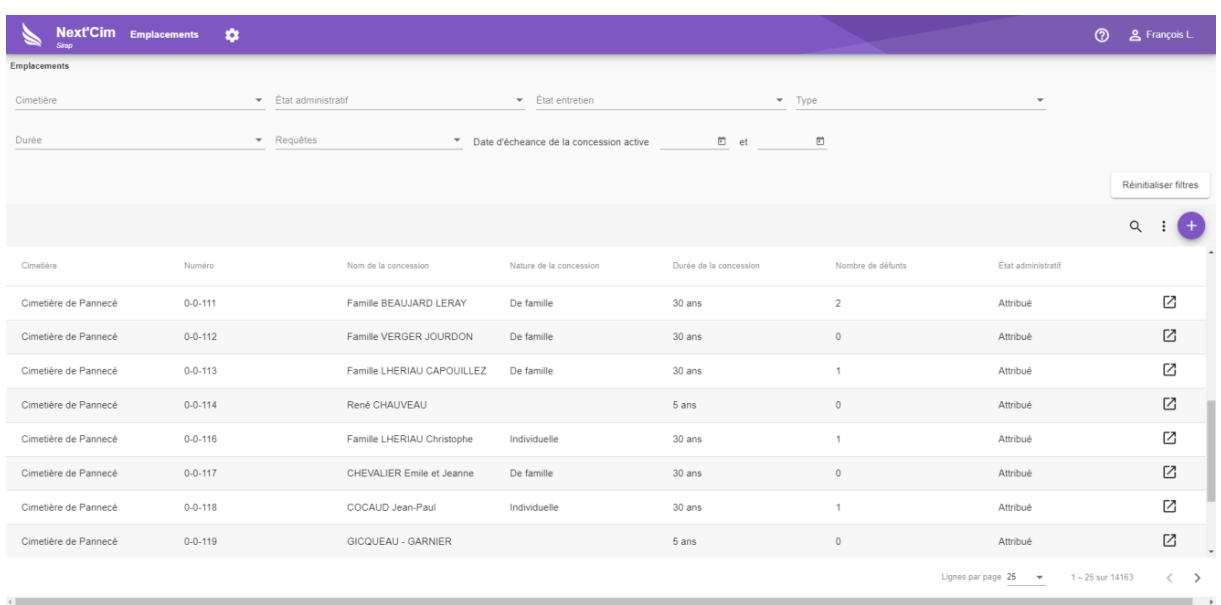

### Création de la référence de l'emplacement

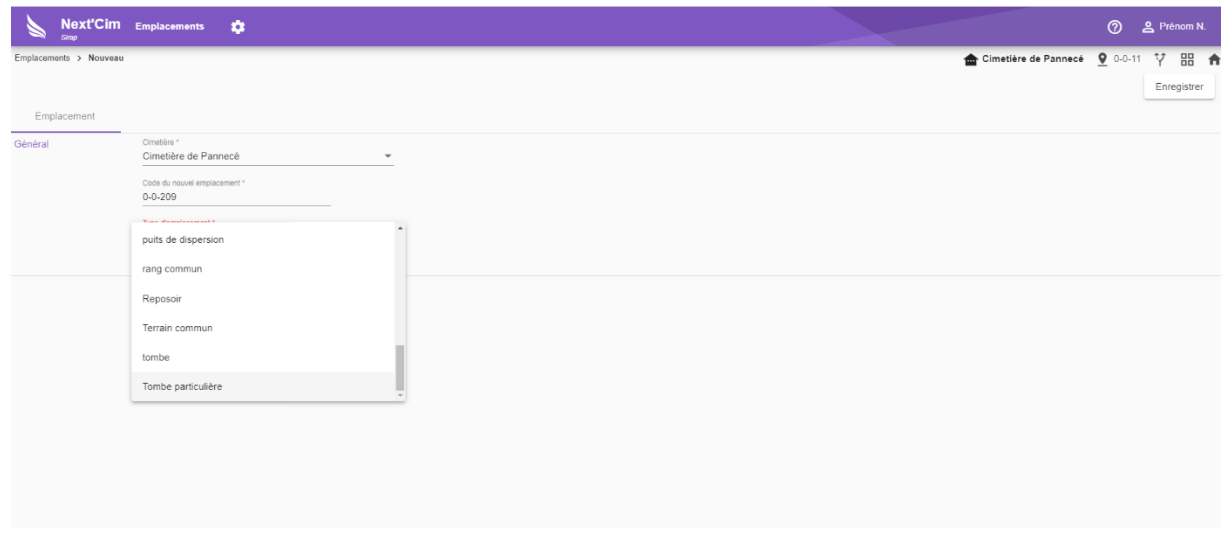

### **X**<sup>\*</sup> Note:

*Rappel de la référence du dernier emplacement saisi, l'unicité de la référence est contrôlée, enfin cliquer sur Enregistrer*

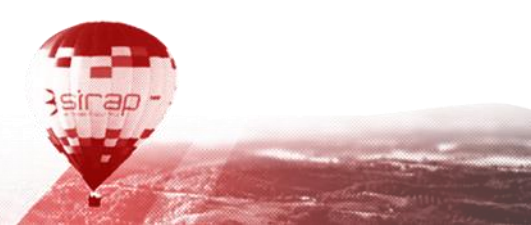

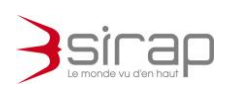

#### Ecran Emplacement

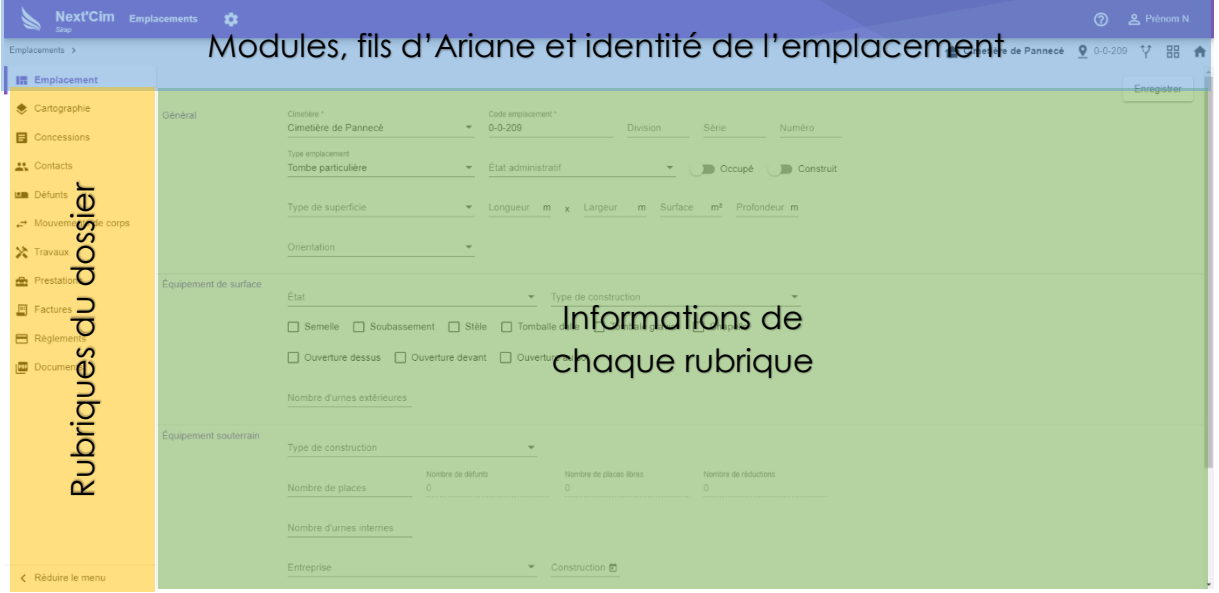

Un dossier *Emplacement* est constitué de **rubriques** affichées dans le menu latéral gauche.

Le contenu de chaque rubrique est affiché dans la partie principale de l'écran.

Dans la partie supérieure on trouve toujours la liste des modules de Next'Cim, le fil d'Ariane, et un rappel de la référence de l'emplacement.

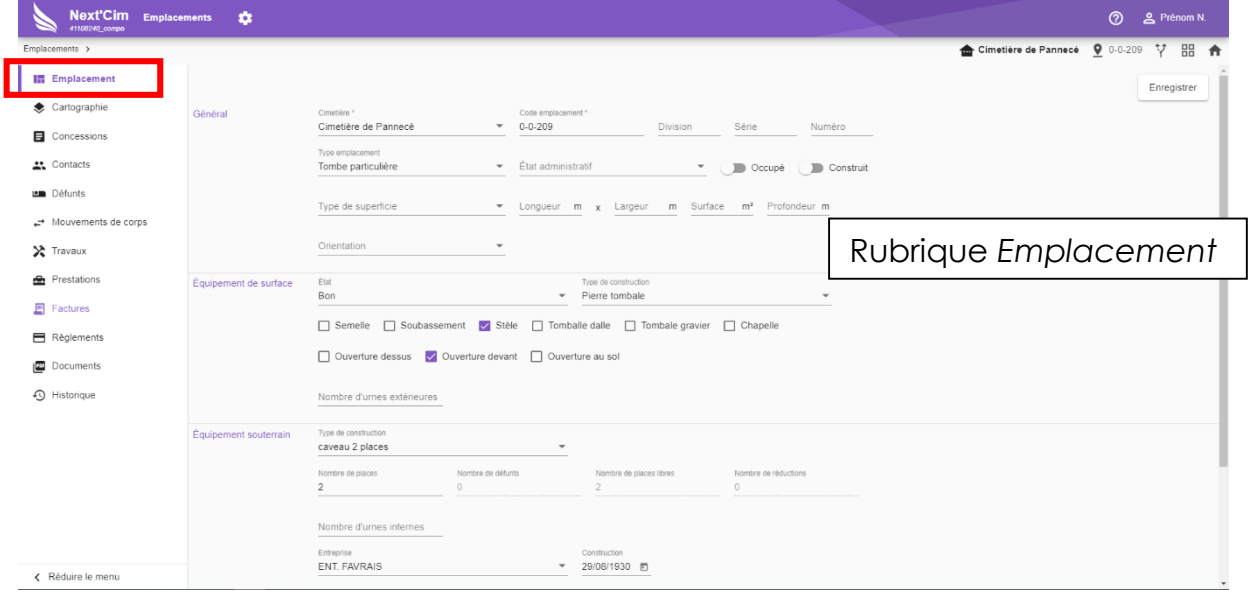

### **■ Note** :

*Les informations : type emplacement, Etat administratif , type de superficie, état, type de construction,Entreprises sont des termes paramétrables voir le module*

Type de superficie *: gère en même temps Longueur,Largeur et Surface Enfin cliquer sur Enregistrer cette partie emplacement*

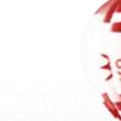

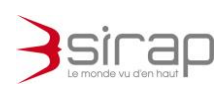

### <span id="page-12-0"></span>5.2. Ajout d'une concession

Une à plusieurs concessions peuvent être ajoutées sur l'emplacement

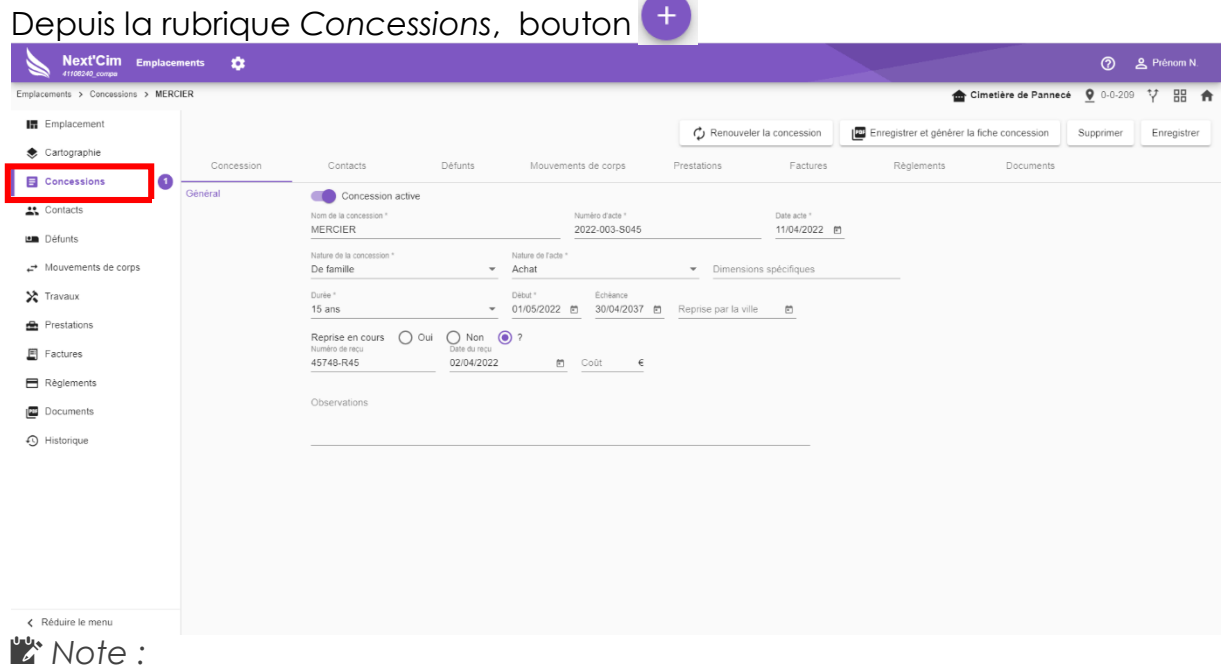

La concession créée est dite active par défaut, active ou non est une *élément discriminatoire dans certaine action / filtre de Next'Cim Une concession Inactive permet de conserver les anciennes concessions sur cet emplacement.*

*Les éléments obligatoires sont marqués d'une étoile* 

*Le numéro d'acte doit être unique, c'est l'élément de base de la saisie, en cas de doublon un avertissement apparaît.*

*Quand on saisit les dates de début de concession le logiciel calcule les dates de fin et de reprise par la ville*

*Les informations : nature de la concession, nature de l'acte et durée sont des termes paramétrables voir le module*

*Enfin cliquer sur Enregistrer cette partie concession*

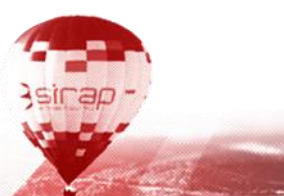

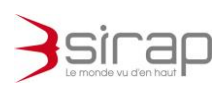

### <span id="page-13-0"></span>5.3. Ajout de contact(s), Titulaire, Ayant-droit ....

Un à plusieurs contacts : titulaire, ayant-droit, non ayant-droit, héritier... associés à une concession.

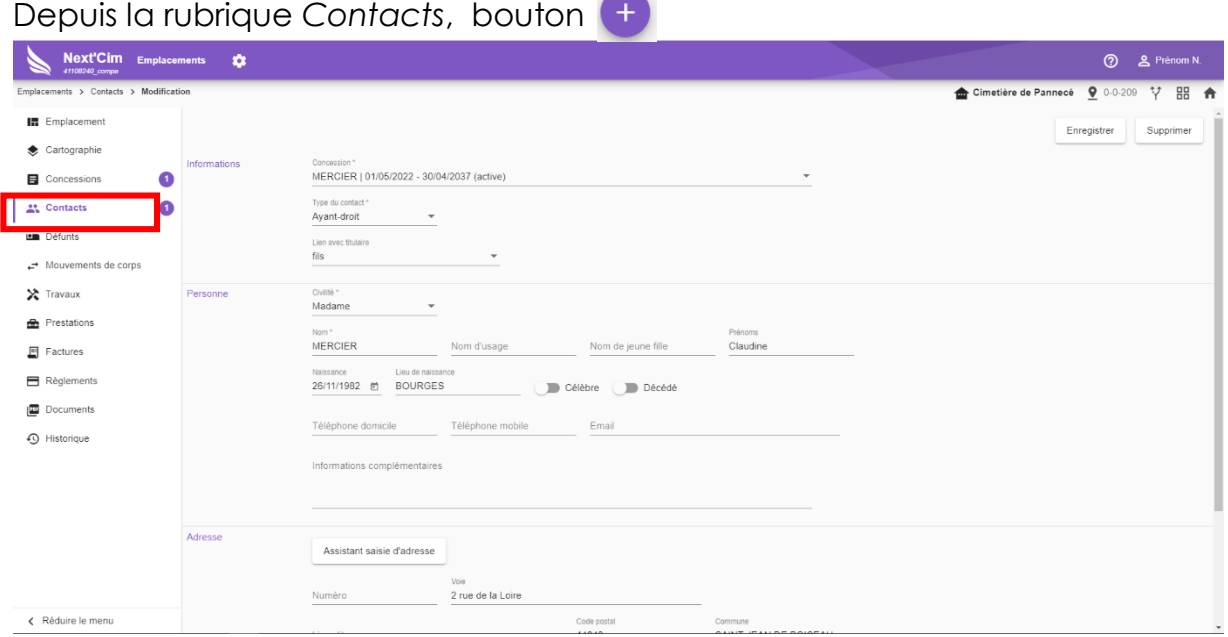

#### *Note :*

*Saisie du nom de la personne : une liste de noms déjà saisis par ailleurs est disponible, dans laquelle on peut piocher.*

*Une avertissement est présenté avec des options*

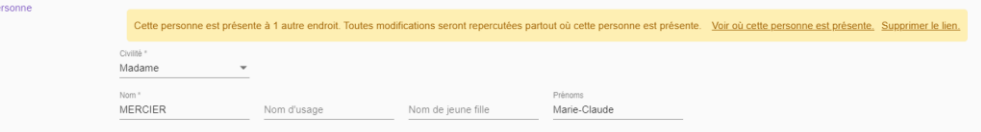

*option* Voir ou cette personne est présente *affiche une petite fenêtre d'information, dans laquelle le bouton* ⊠ permet d'ouvrir dans un nouvel *onglet du navigateur, la concession de ce contact.*

*option* Supprimer le lien *permet de dissocier la saisie dans la concession actuelle du même nom présent dans une autre concession, les modifications du contact ne porterons que sur la concession en cours.*

*Les éléments obligatoires sont marqués d'une étoile et notés en rouge quand ils ne sont pas saisis*  Nom d'usage

*Le numéro d'acte doit être unique, c'est l'élément de base de la saisie, en cas de doublon un avertissement apparaît.*

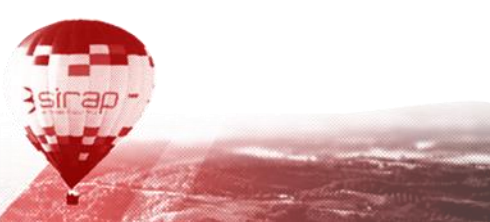

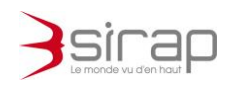

#### *Assistant pour la saisie de l'adresse*

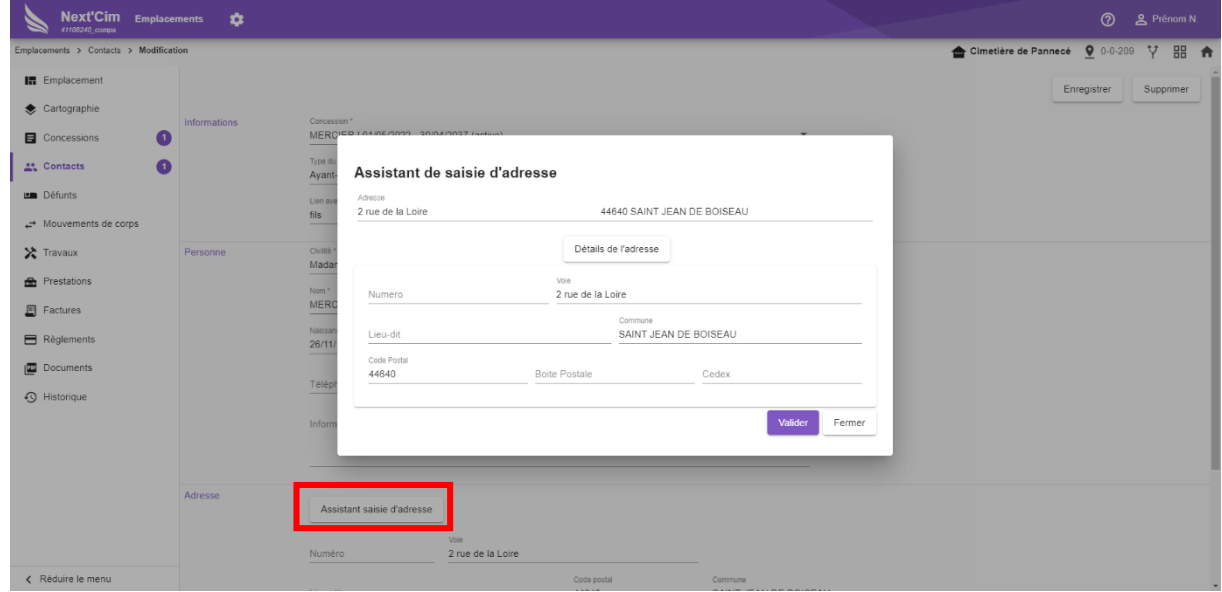

### **【》Note:**

*En cliquant sur un des champs d'adresse, Next'Cim active l'assistant de saisie d'adresse connecté à la Base Adresse Nationale (BAN) . La saisie d'une portion de l'adresse permet d'activer les suggestions d'autocomplétion. En cliquant sur Détail de l'adresse, il est possible de saisir manuellement toutes les informations détaillées de l'adresse.*

*Les informations : type de contact, lien avec le titulaire sont des termes paramétrables voir le module*

*Enfin cliquer sur Enregistrer cette partie concession*

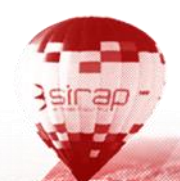

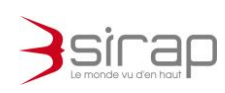

### <span id="page-15-0"></span>5.4. Ajout de défunt ( avec assistant )

Un à plusieurs défunts peuvent saisis par concession, avec ou sans indication de mouvement de corps, suivant les besoins.

Depuis la rubrique *Défunts*, bouton **en la saisie est faite à l'aide d'un assistant** 

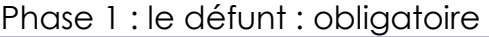

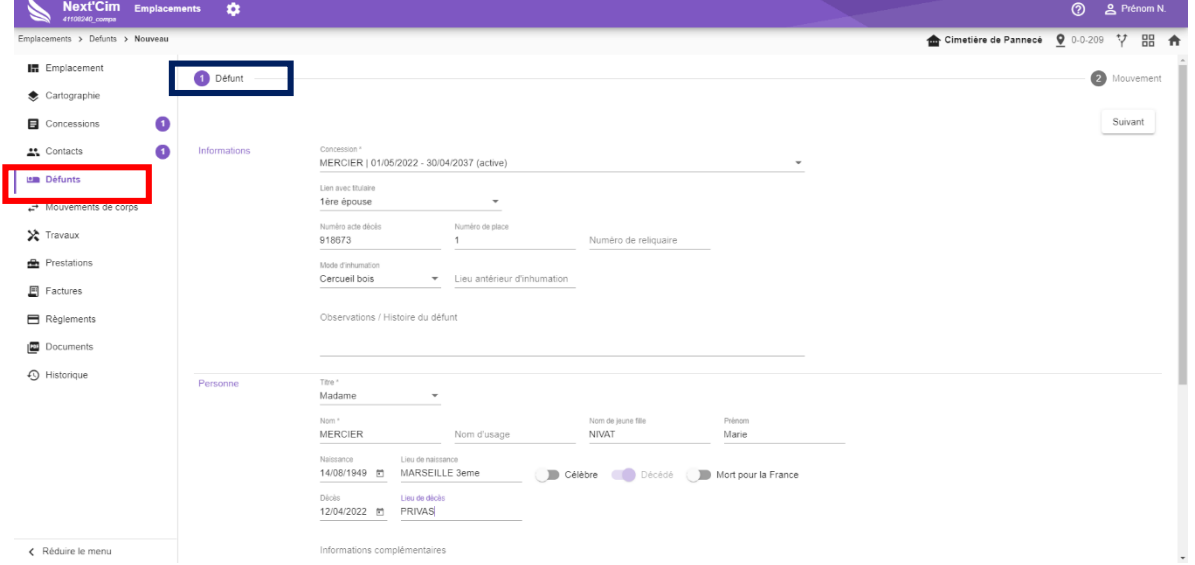

#### Phase 2 : le mouvement de corps , optionnel

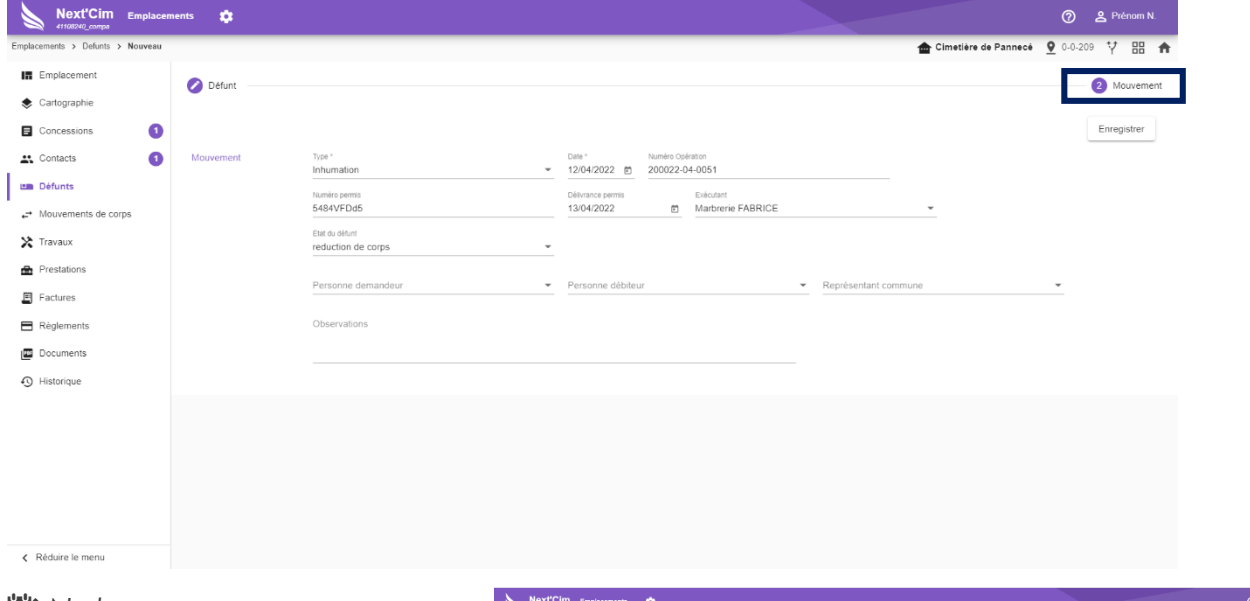

#### *Note* :

*Enfin cliquer sur Enregistrer sur cette partie défunt pour retourner à la liste des défunts de la concession.*

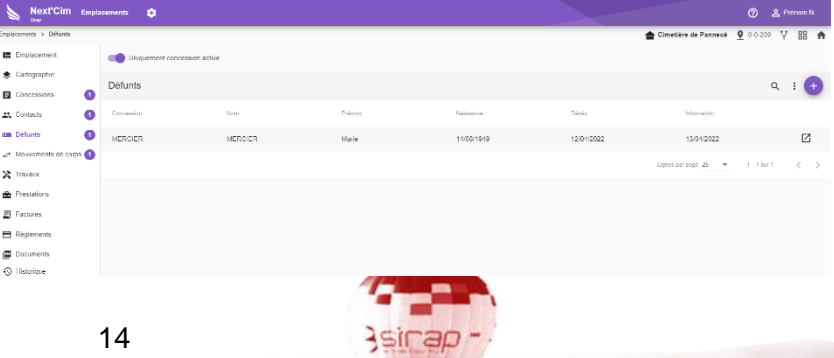

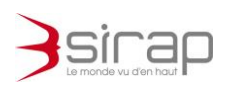

Le mouvement de corps saisi est également visible dans la rubrique éponyme de l'emplacement.

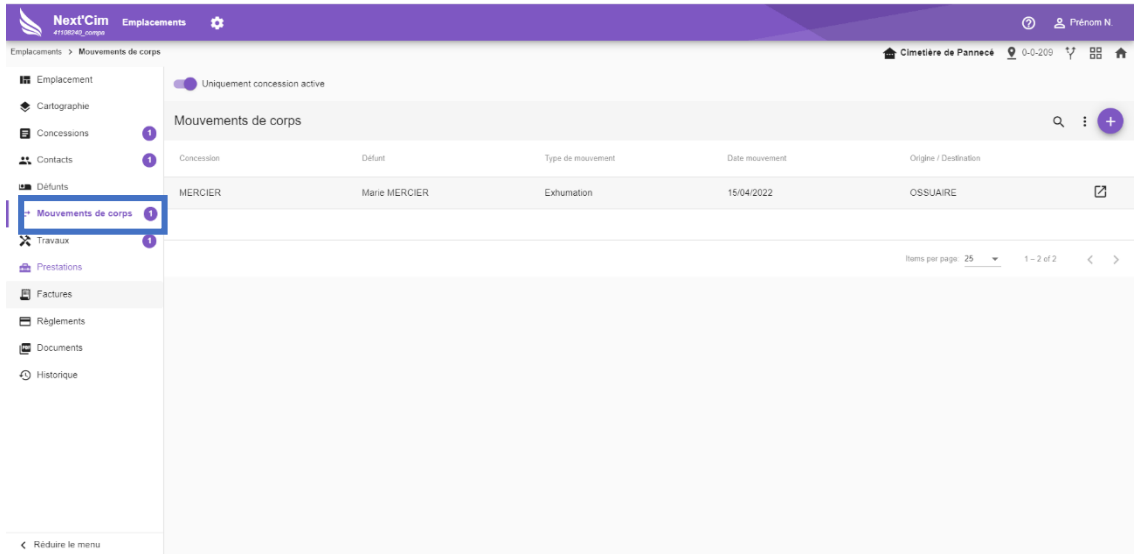

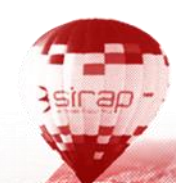

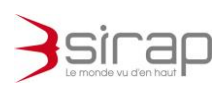

### <span id="page-17-0"></span>5.5. Ajout de mouvement de corps ( avec assistant )

Un à plusieurs mouvements de corps peuvent saisis par concession, avec ou sans saisie de défunt, suivant les besoins.

Depuis la rubrique Mouvement de corps bouton  $\bigoplus$ La saisie est faite à l'aide d'un assistant

#### Phase 1 : le mouvement de corps , obligatoire

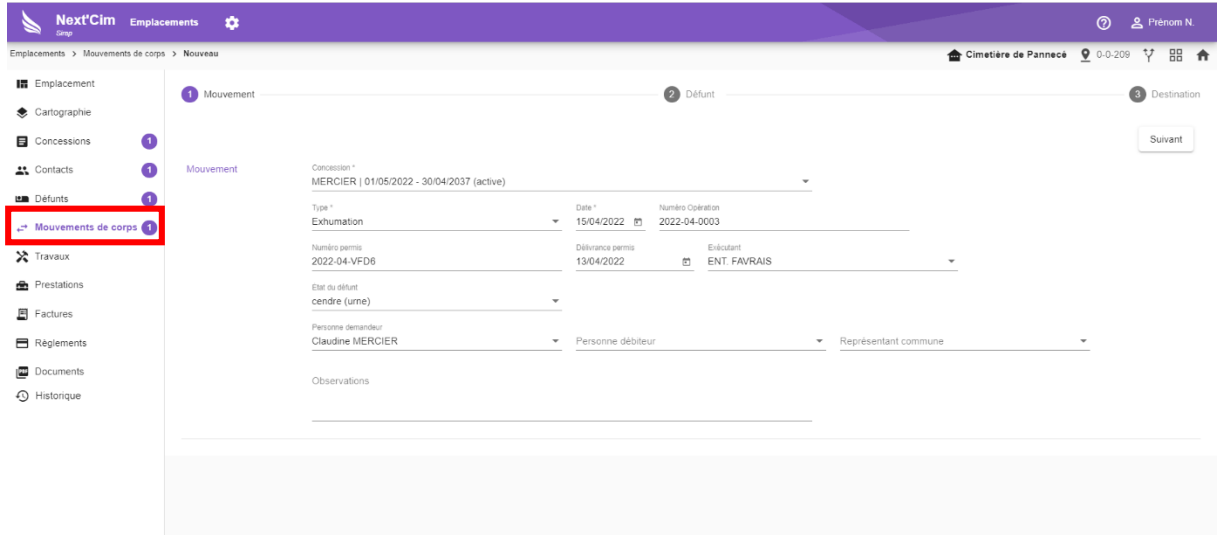

### Phase 2 : choix du défunt

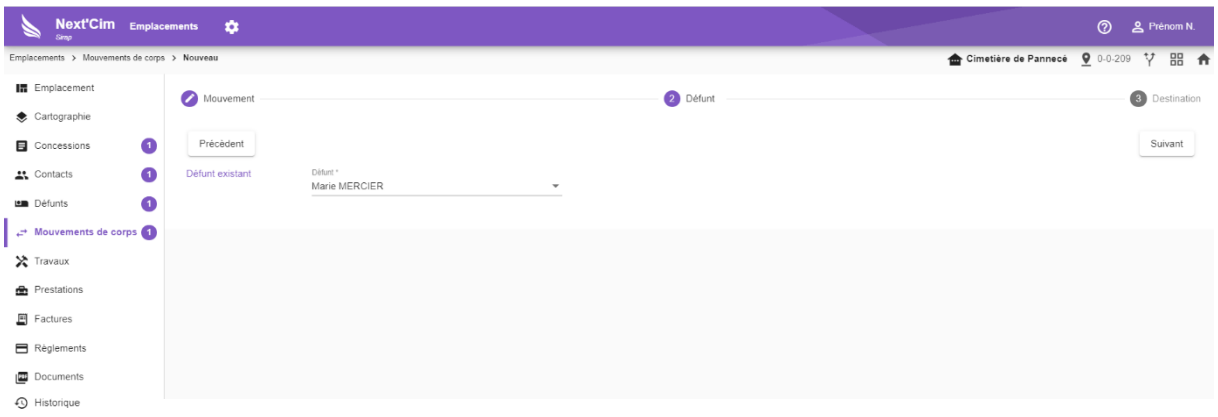

 *Note : Bouton précédent pour revenir sur le mouvement de corps.*

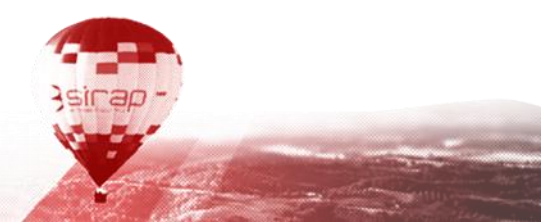

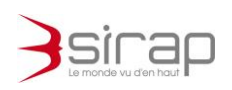

#### Phase 3 : choix de l'emplacement de destination

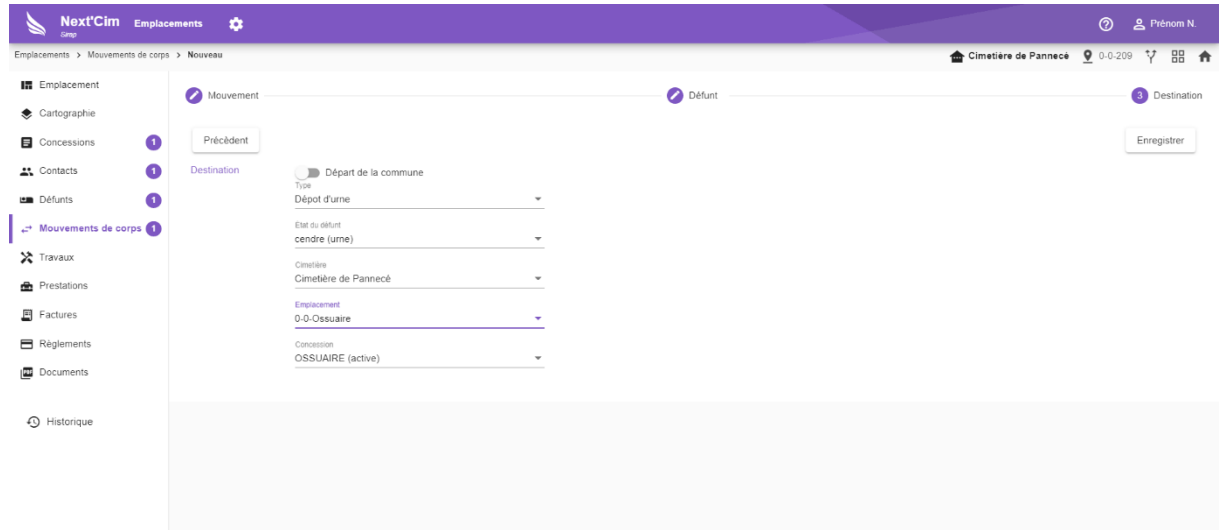

#### **【》Note:**

*Pour un déplacement dans un des cimetières gérés par l'utilisateur, saisie en détail du lieu de destination*

Exemple icic avec le déplacement vers l'ossuaire.

**Au final** un nouveau mouvement de corps

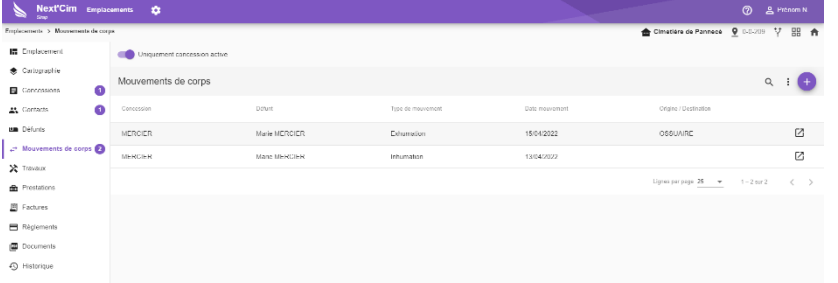

le défunt enlevé de la concession

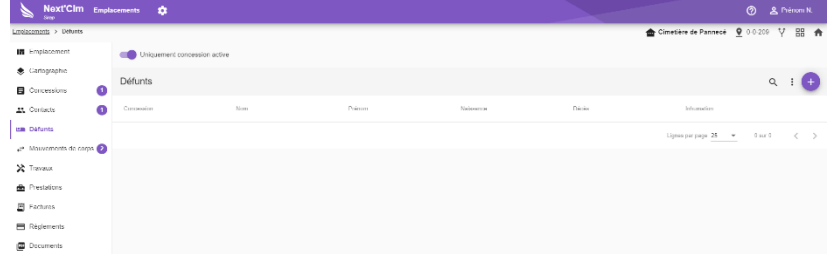

Côté Ossuaire, le défunt présent avec le mouvement de corps afférant

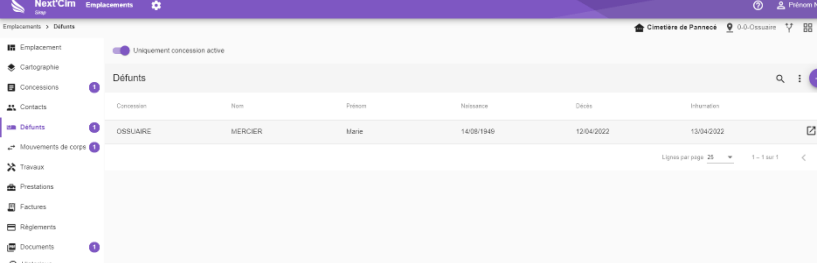

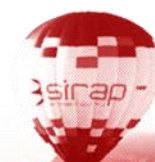

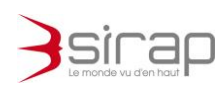

### <span id="page-19-0"></span>5.6. Travaux

Saisie par emplacement, depuis la rubrique *Travaux*, bouton

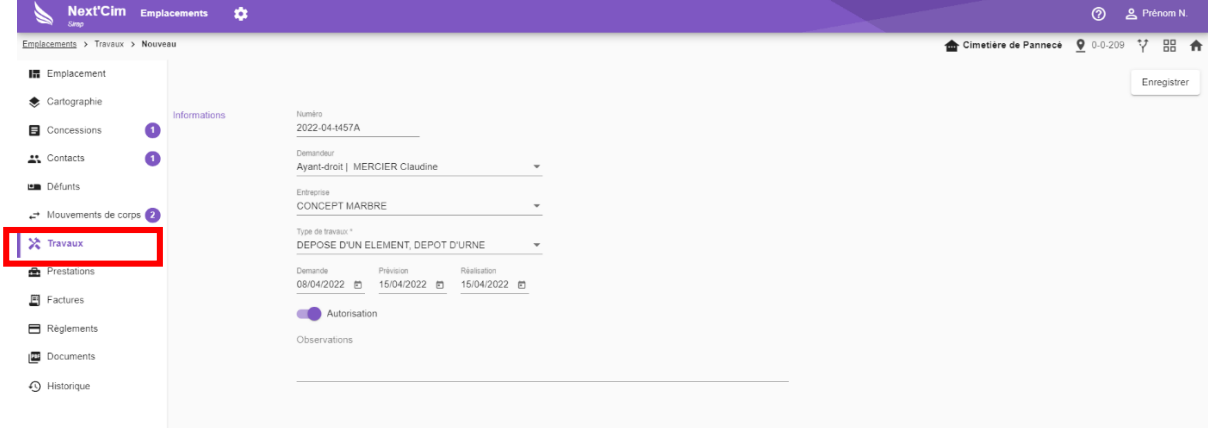

### **X**<sup>\*</sup> Note:

*Type de travaux : une multi-sélection peut être faite*

*Les informations : Entreprise, type de travaux sont des termes paramétrables voir le module*

# <span id="page-19-1"></span>5.7. Prestations

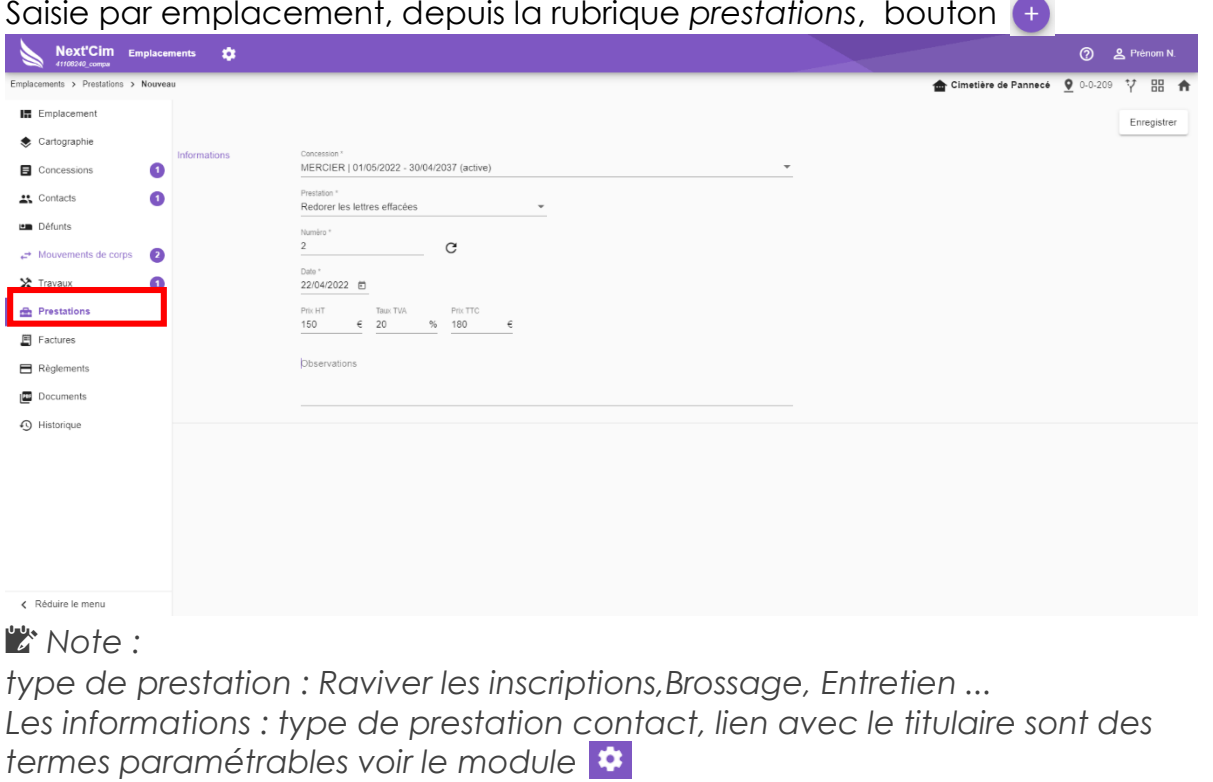

Saisie par emplacement, depuis la rubrique *prestations*, bouton

*Enfin cliquer sur Enregistrer cette partie Prestations*

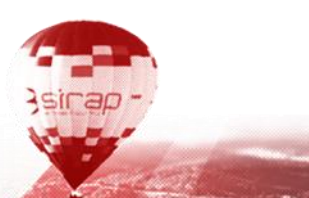

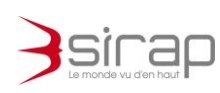

### <span id="page-20-0"></span>5.8. Factures et Règlements

Saisie par emplacement, des factures émises par le service gestionnaire du cimetière et enregistrement des règlements.

#### Partie **Factures**

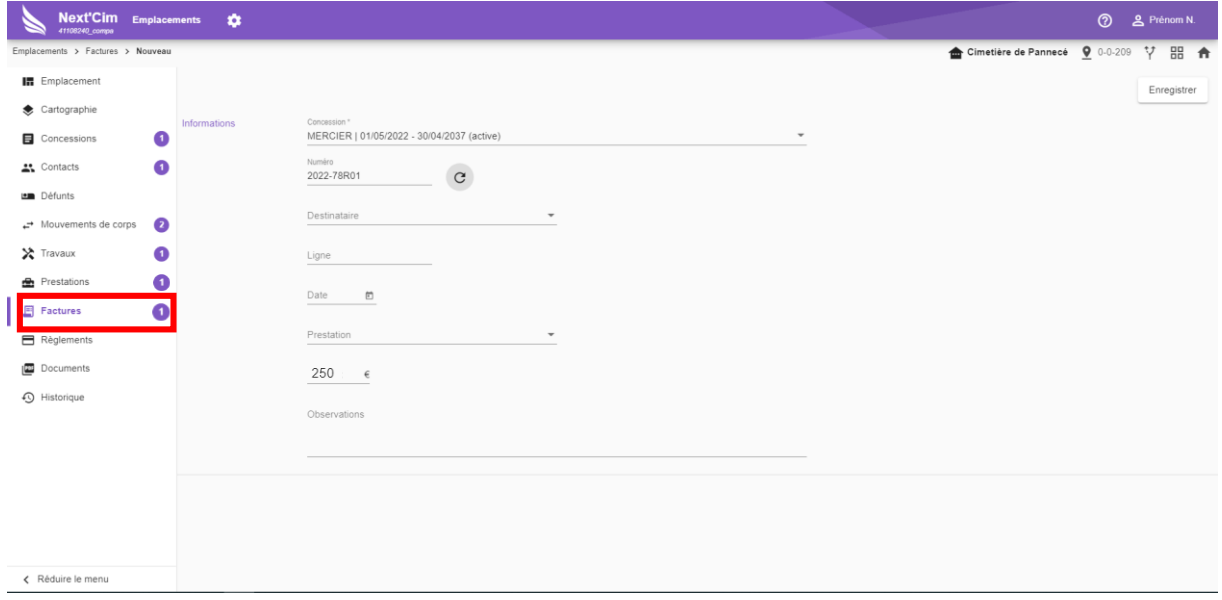

#### **【》Note:**

*Destinataire : en lien avec la liste des contacts L'information : Prestations est un terme paramétrable voir le module*

### Partie **Règlements**

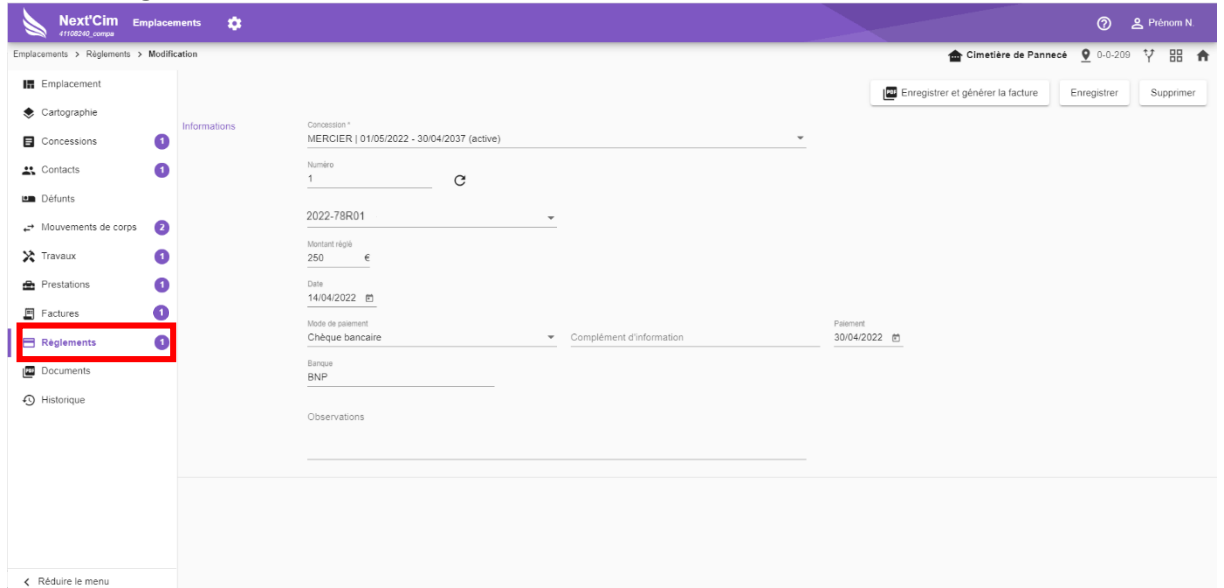

#### **X** Note:

*Indication de facturation enregistrée pour cette concession, non obligatoire Enfin cliquer sur Enregistrer cette partie Règlements*

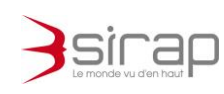

### <span id="page-21-0"></span>5.9. Rubrique documents

La rubrique des documents permet

- de rassembler en un même espace tous les documents en liens avec le l'emplacement, concessions et informations conenxes.

- de lancer l'édition d'un courrier d'après un courrier type/modèle avec le bouton *Rédiger*.

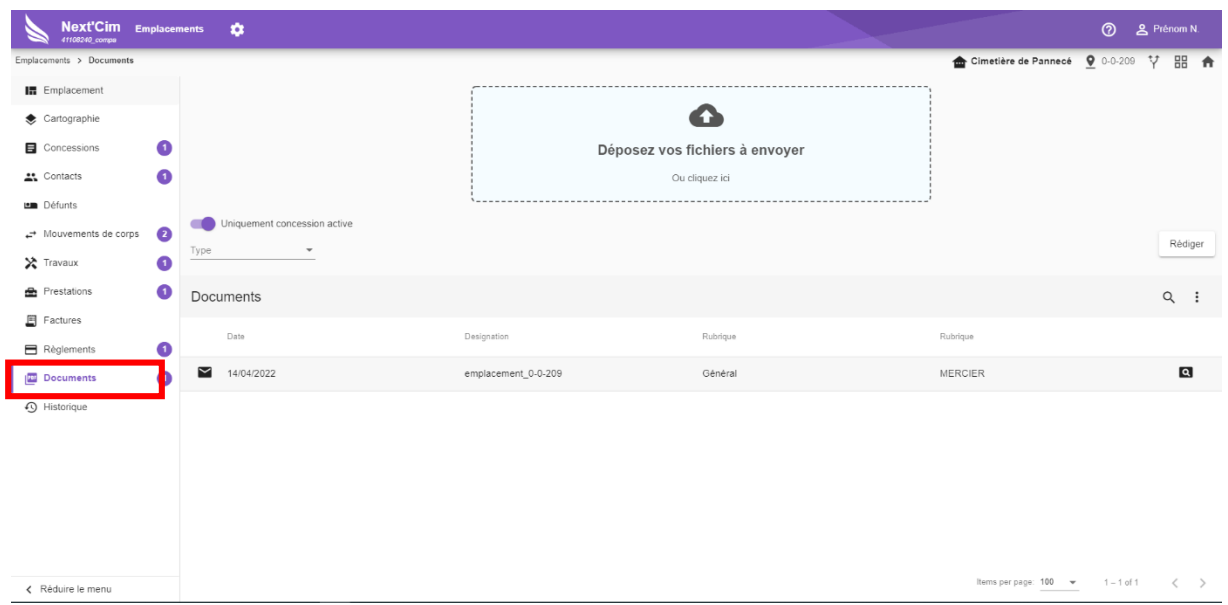

Les documents sont répartis selon trois types.

- Entrant : les documents reçus
- Sortant
- Plan : En particulier tout les plans générés par X'Map dans la rubrique cartographie. Ce sont les documents de type « Plan » qui peuvent être inclus en tant que plan dans le récépissé de réponse
- $\bullet$

### <span id="page-21-1"></span>5.9.1. Consulter un document

Cliquer sur la **Q** pour afficher le document dans un nouvel onglet Cliquer sur la ligne du document pour afficher les **détails du document**.

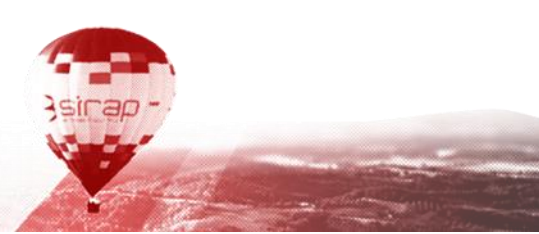

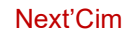

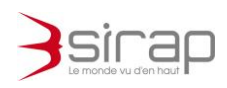

<span id="page-22-0"></span>5.9.2. Rédiger un courrier

### 5.9.2.1. Edition d'un document à partir d'un modèle (Word)

<span id="page-22-1"></span>Les documents modèles créés par les utilisateurs autorisés sont regroupés dans la rubrique *DOCUMENTS* d'un emplacement.

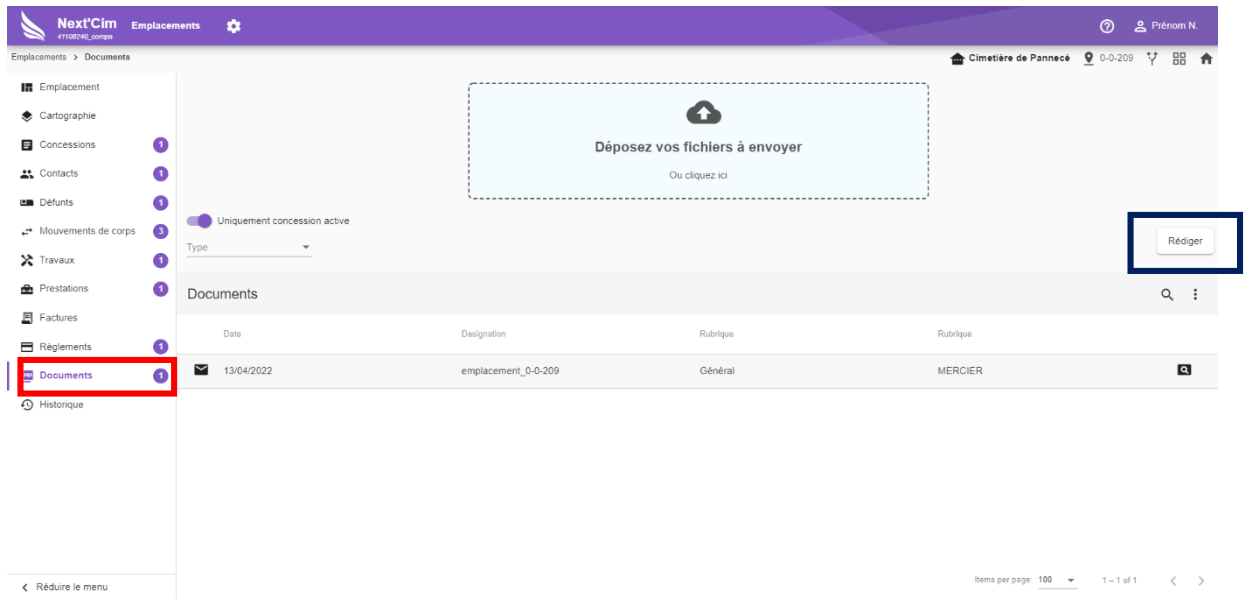

Cliquer sur la ligne du courrier à éditer

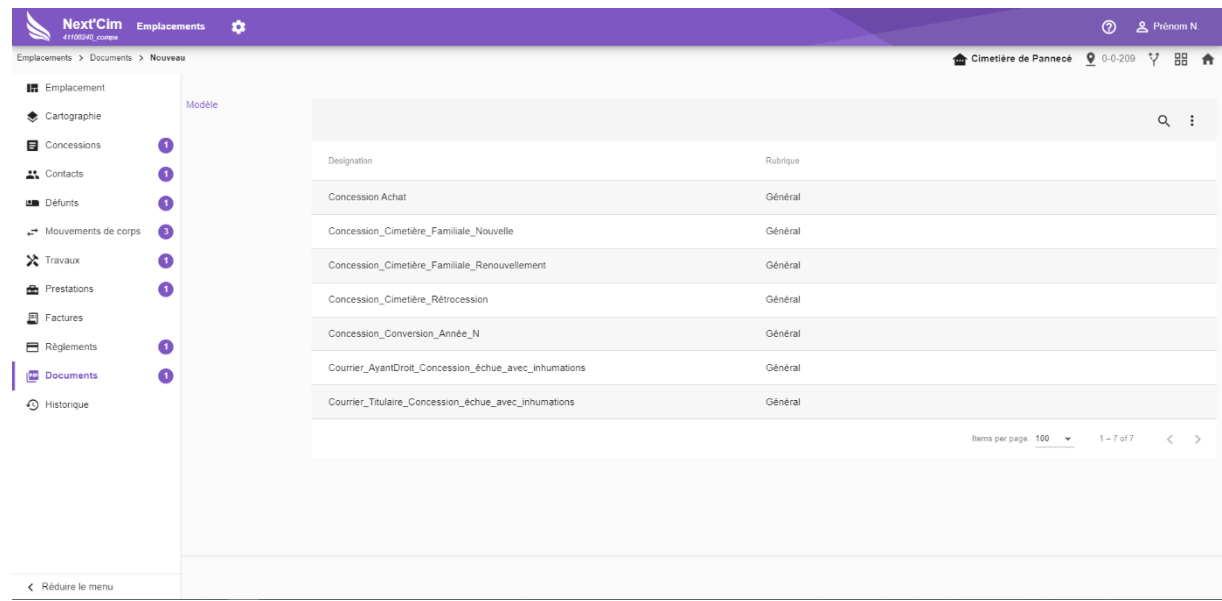

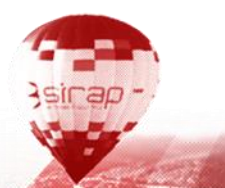

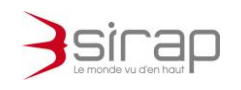

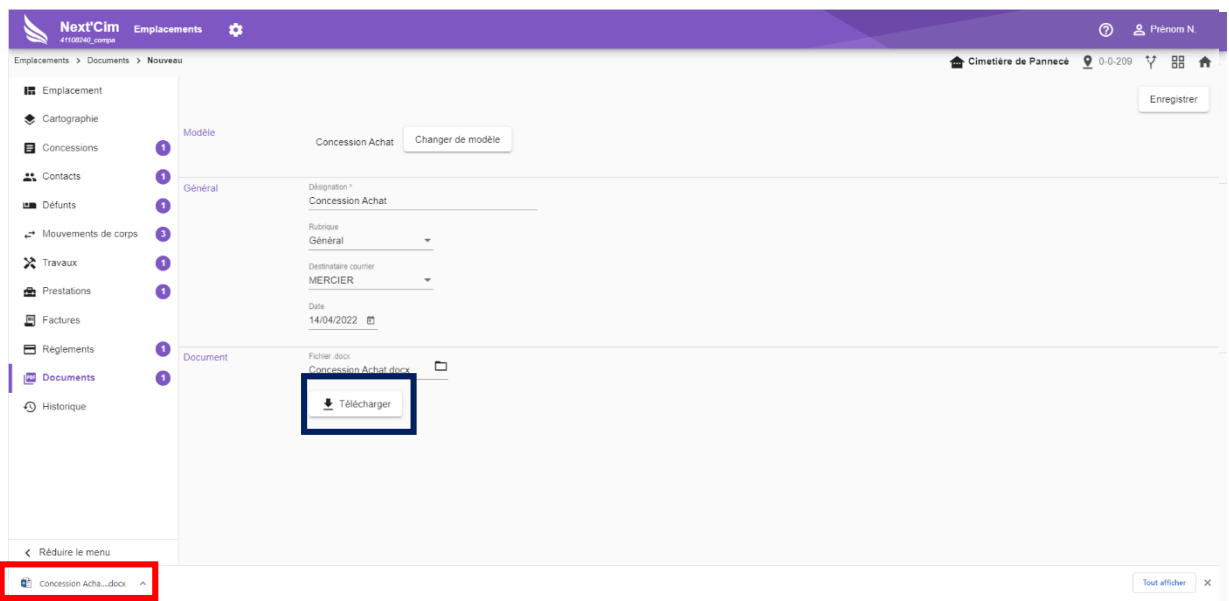

#### **■ Note:**

*Cliquer sur une Télécharger, pour récupérer le courrier contenant les informations fusionnées de l'emplacement.*

*Avec le navigateur Chrome le courrier fusionné est disponible en bas à gauche de la page du navigateur et à la sélection du document Word s'ouvre.*

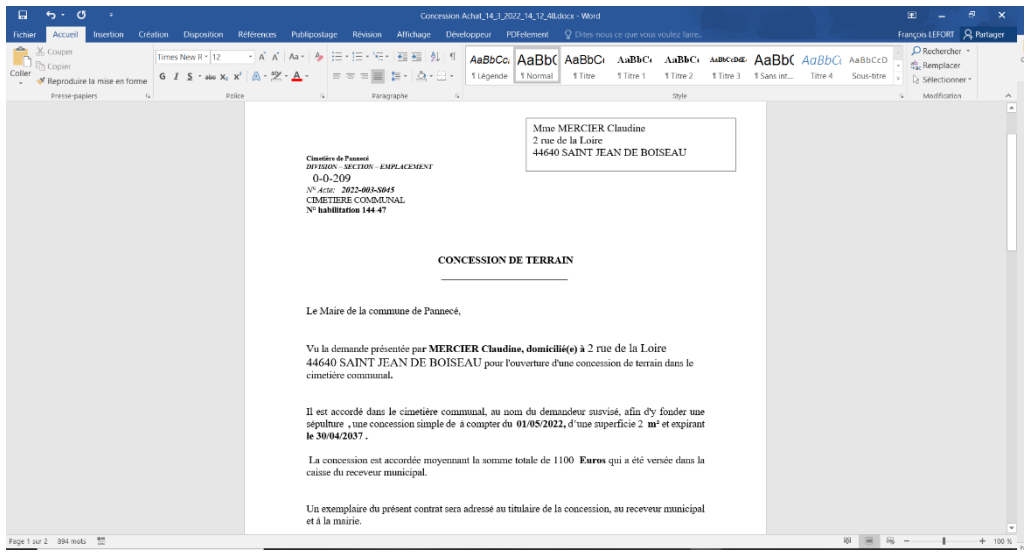

#### *Note :*

*Modifier le courrier si besoin et enregistrer le en sortant de Word (enregistrement seulement en local, ce document porte un libellé spécifique composé de celui modèle suivi de la date et de l'heure de génération )*

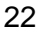

<span id="page-24-0"></span>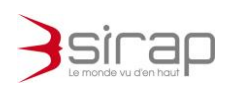

5.9.3. Ajouter un document Déposer le fichier sur la DropZone

Préciser ensuite les détails sur le document

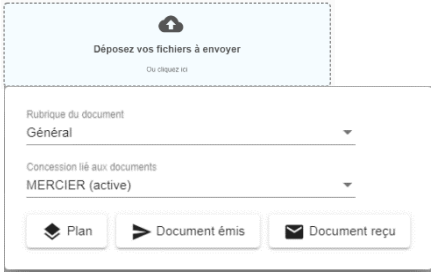

### 5.9.4. Détails du document

<span id="page-24-1"></span>En affichant les détails du document il est possible de modifier

- Désignation
- Date
- Type

5.9.5. Suppression du document

<span id="page-24-2"></span>Afficher les détails du document et cliquer sur **Supprimer**.

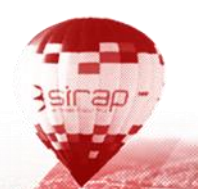

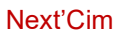

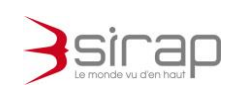

### <span id="page-25-0"></span>5.10. Historique

Cette rubrique enregistre l'ajout, la suppression faites sur les autres rubriques de l'emplacement.

Exemple avec un mouvement de corps

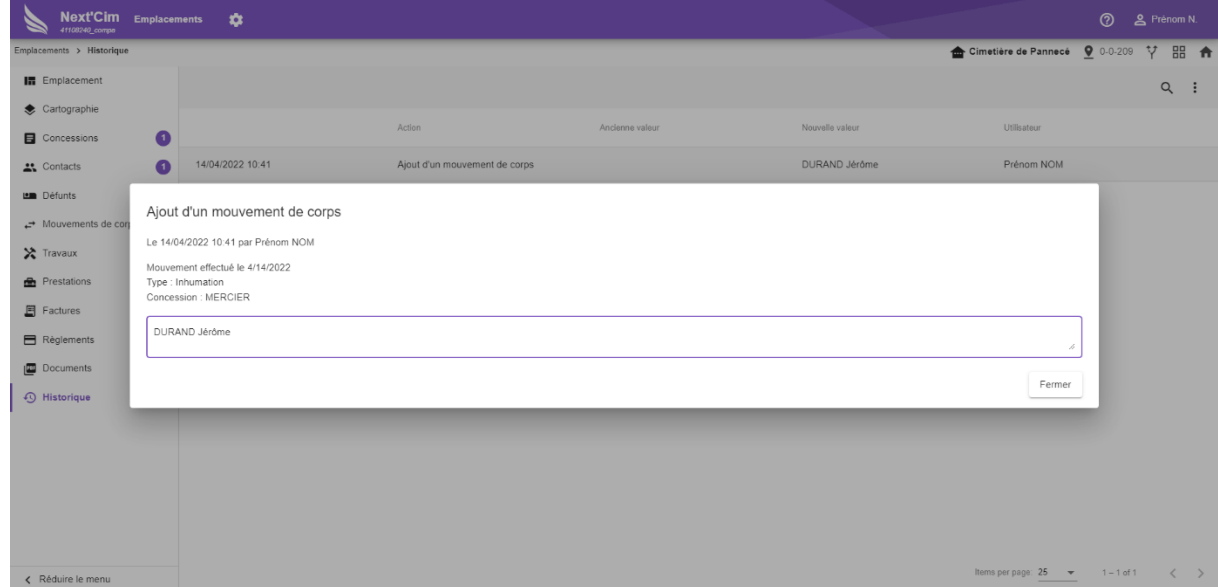

### **A**<sup></sup> Note:

*Cliquer sur une ligne de l'historique pour avoir les détails*

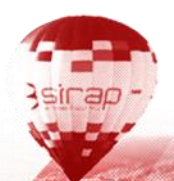

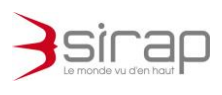

# <span id="page-26-0"></span>5.11. Cartographie

La cartographie X'map intégrée dans Next'Cim pour localiser un emplacement.

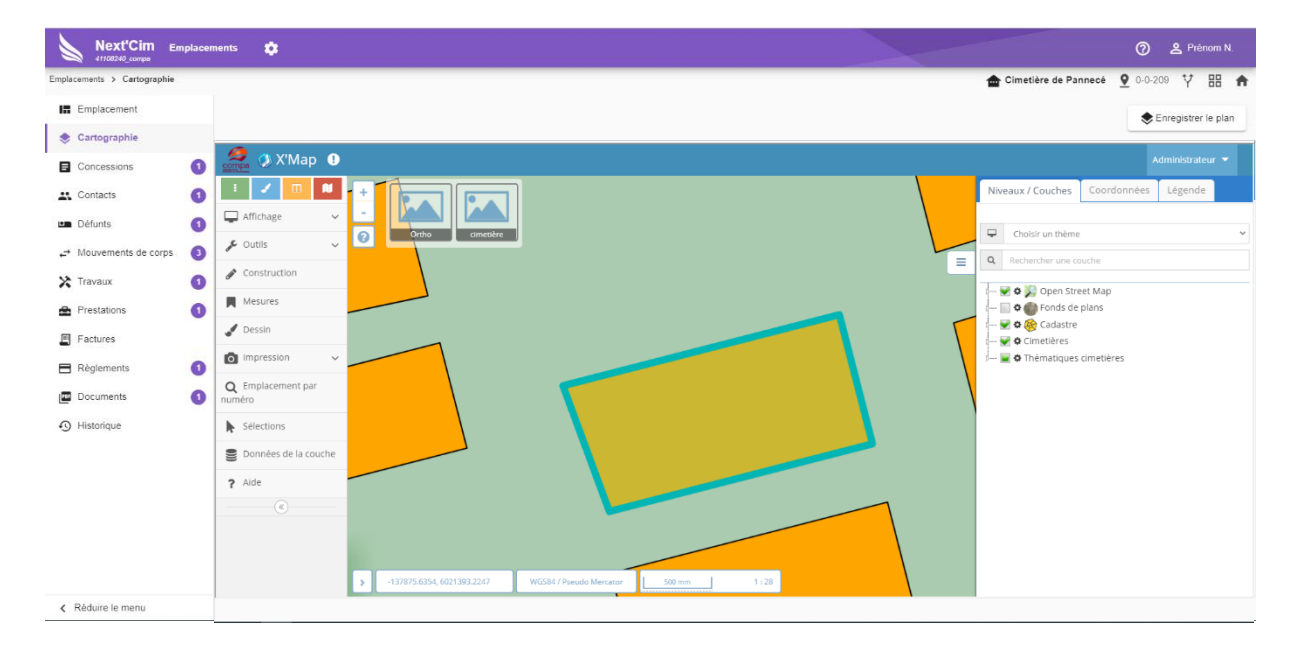

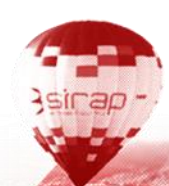

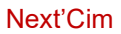

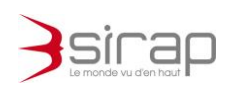

# <span id="page-27-0"></span>**6. PROCEDURES ET OPERATIONS PARTICULIERES**

### <span id="page-27-1"></span>6.1. Renouvellement de concession

Depuis une concession, la procédure de renouvèlement de concession est accessible.

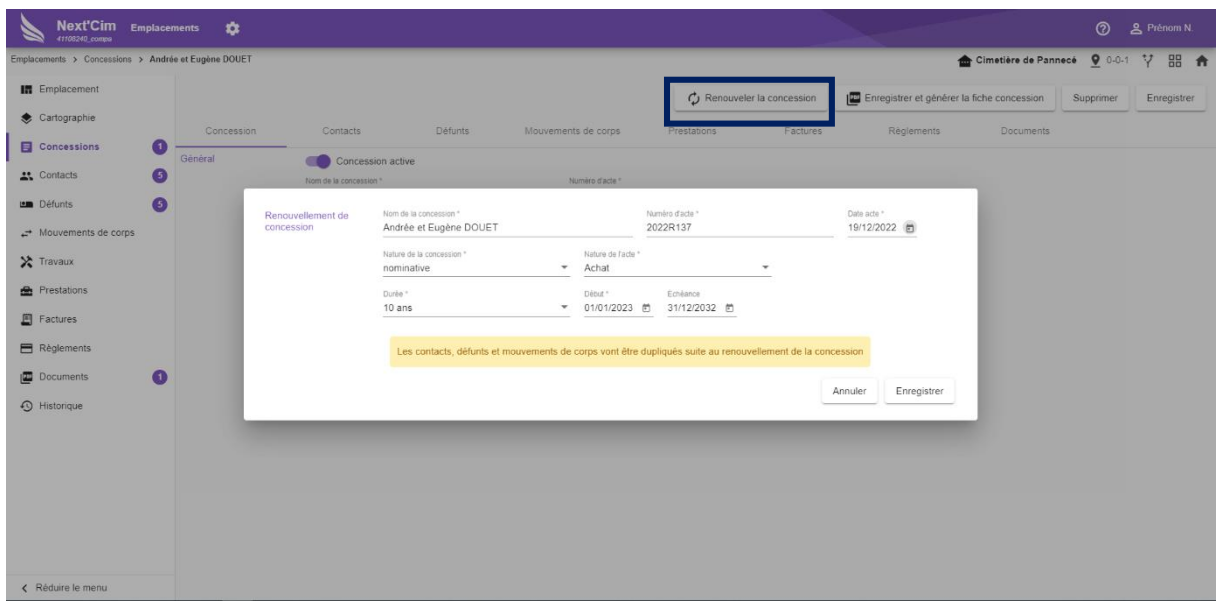

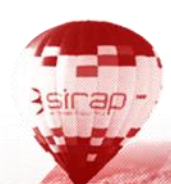

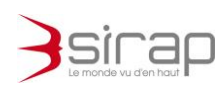

# <span id="page-28-0"></span>**7. COURRIER EDITE AVEC NEXT'CIM**

<span id="page-28-1"></span>7.1.Rédaction d'un document à partir d'un modèle (Word)

Les documents modèles créés par les utilisateurs autorisés sont regroupés dans la rubrique *DOCUMENTS* d'un emplacement.

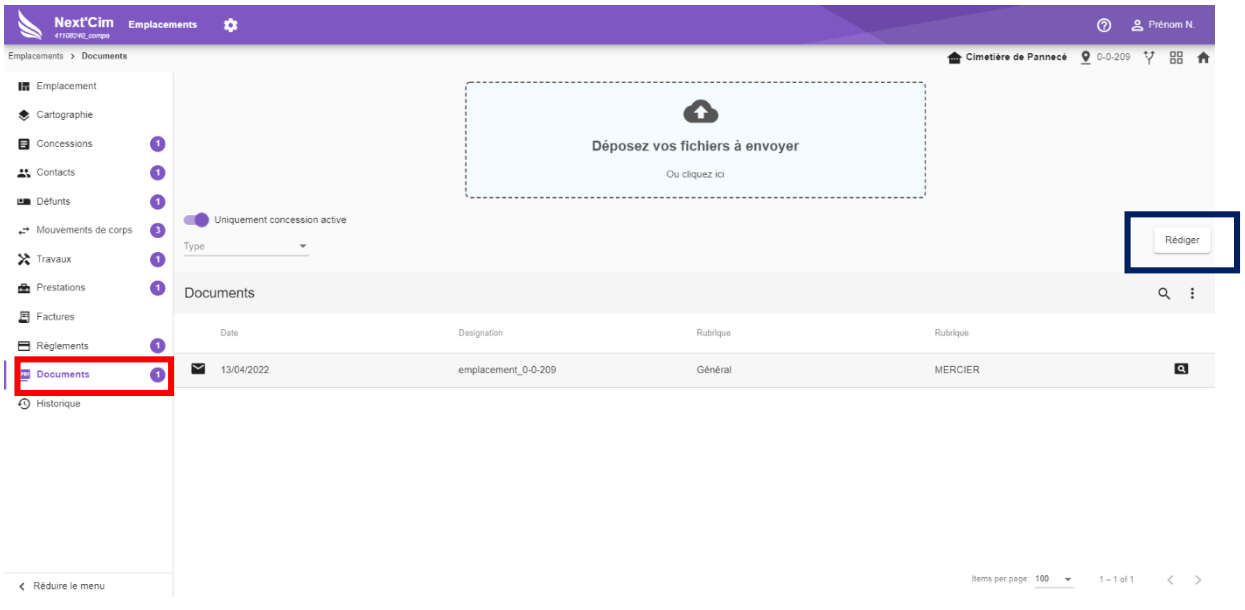

Cliquer sur la ligne du courrier à rédiger

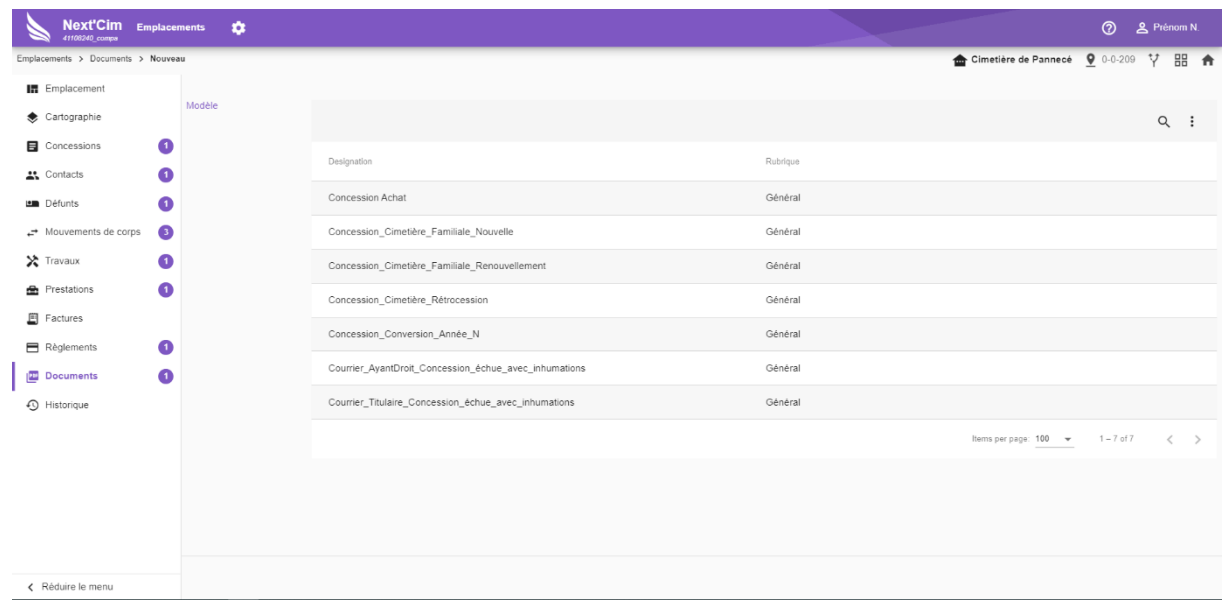

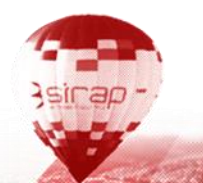

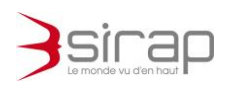

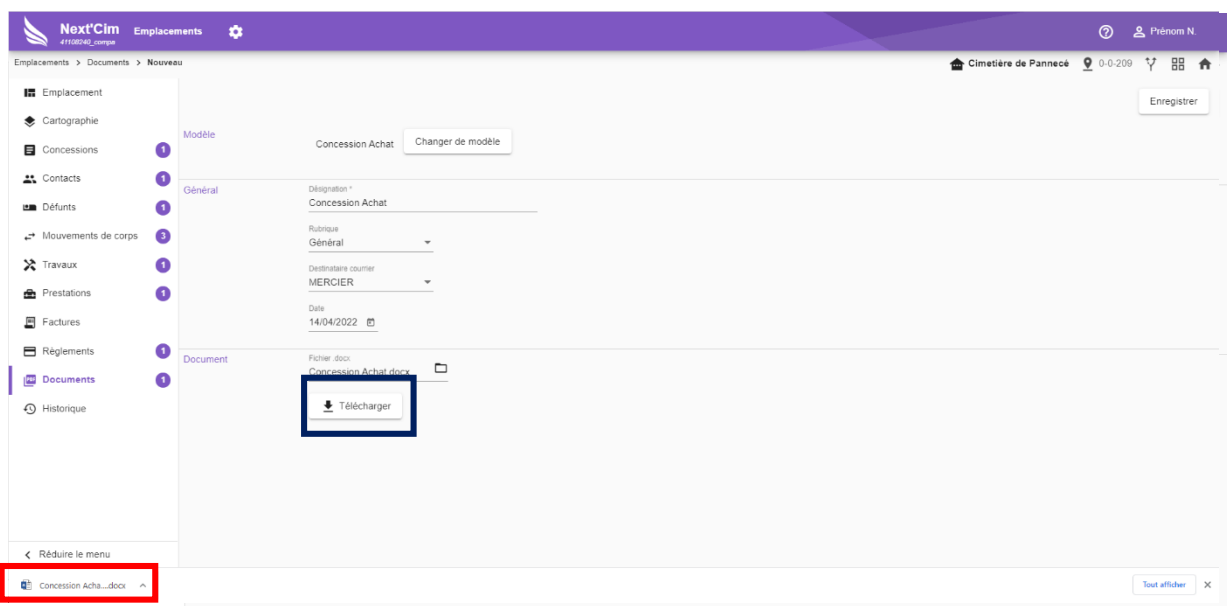

#### **■ Note:**

*Cliquer sur une Télécharger, pour récupérer le courrier contenant les informations fusionnées de l'emplacement afin de l'éditer, de le modifier.*

*Avec le navigateur Chrome le courrier fusionné est disponible en bas à gauche de la page du navigateur*

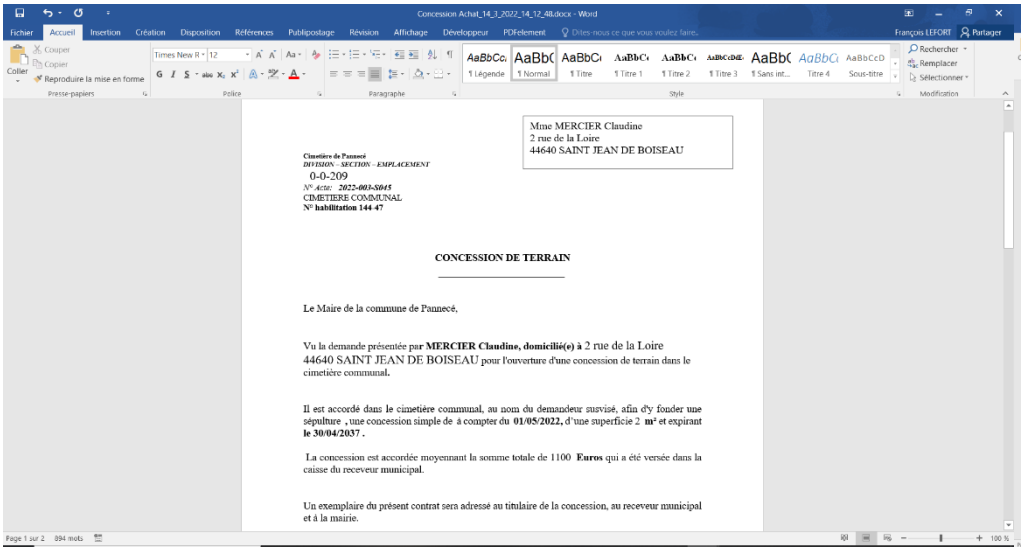

### **【》Note:**

*Modifier le courrier si besoin et enregistrer le en sortant de Word (enregistrement seulement en local, votre répertoire de téléchargement, ce document porte un libellé spécifique composé de celui modèle suivi de la date et de l'heure de génération )*.

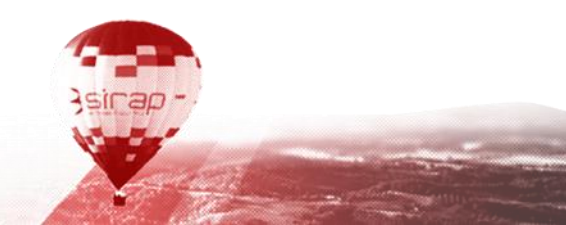

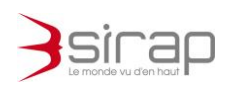

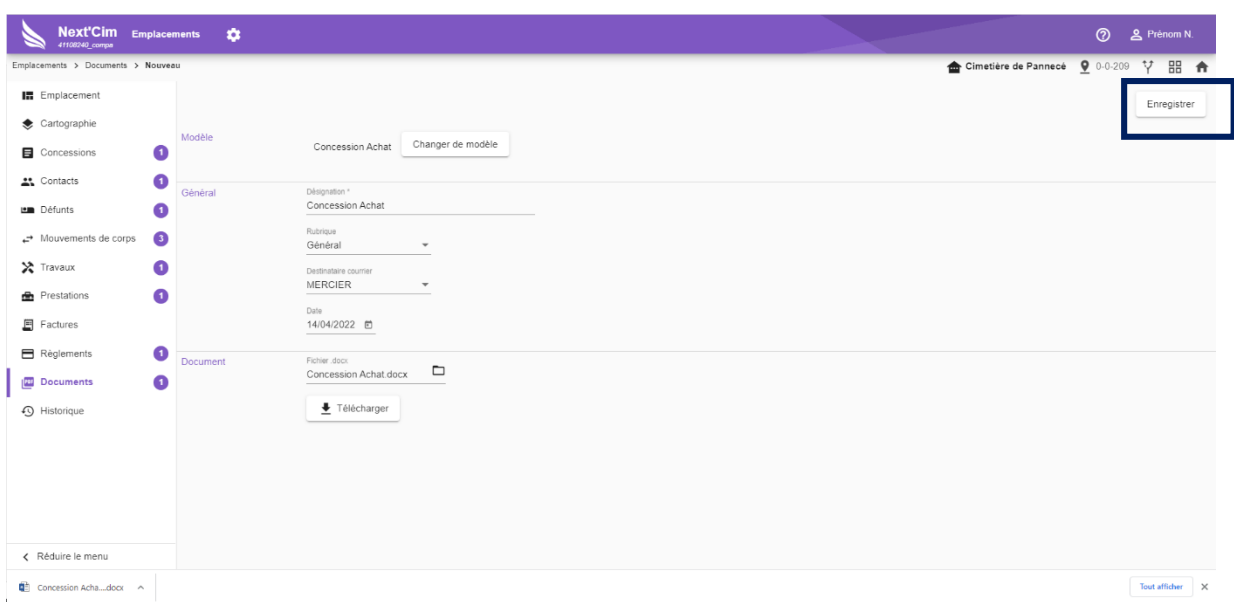

#### *Attention :*

*N'oubliez pas de cliquer sur Enregistrer pour sauvegarder ce document dans la rubrique DOCUMENTS*

Liste des documents de l'emplacement

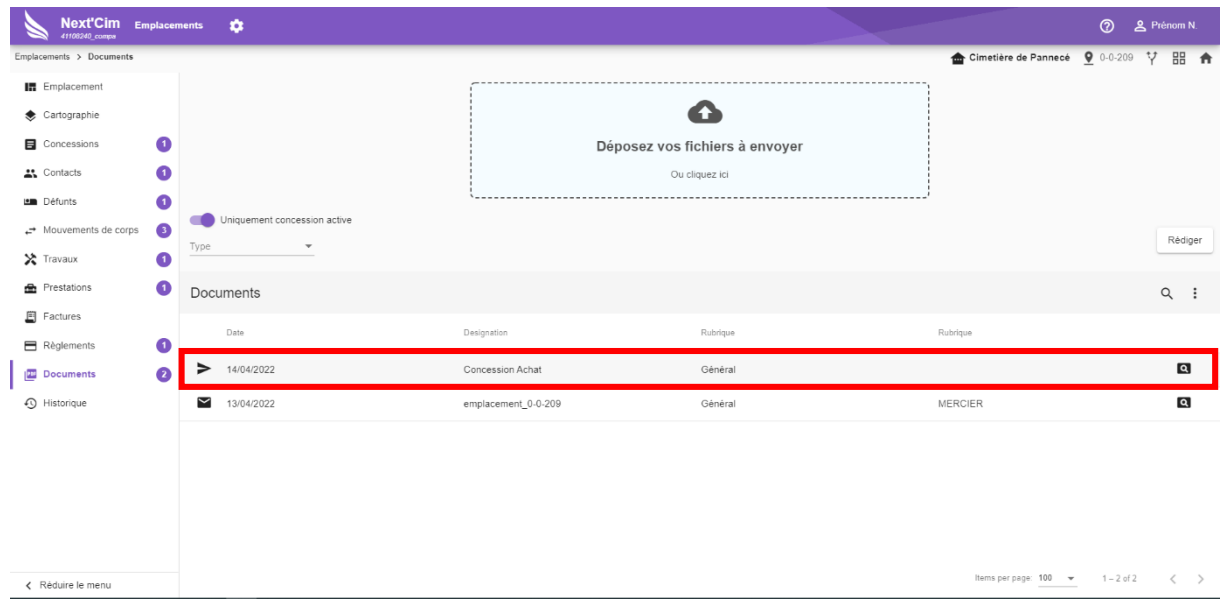

#### **【》Note:**

*Le document généré est de type Sortant Cliquer sur la ligne du document à modifier pour arriver sur l'écran de téléchargement de ce courrier et reprendre la séquence ci-dessus pour pouvoir alors l'éditer ou le modifier puis ensuite le ré-enregistrer.*

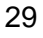

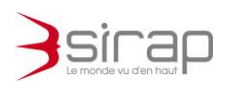

Next'Cim

# <span id="page-31-0"></span>**8. PREFERENCES UTILISATEUR**

<span id="page-31-1"></span>Chaque utilisateur peut régler les préférences de Next'Cim selon ses besoins.

### 8.1. Emplacements (tableau de bord)

L'apparence et le comportement du **module Emplacement (***tableau de bord***)** est paramétrable.

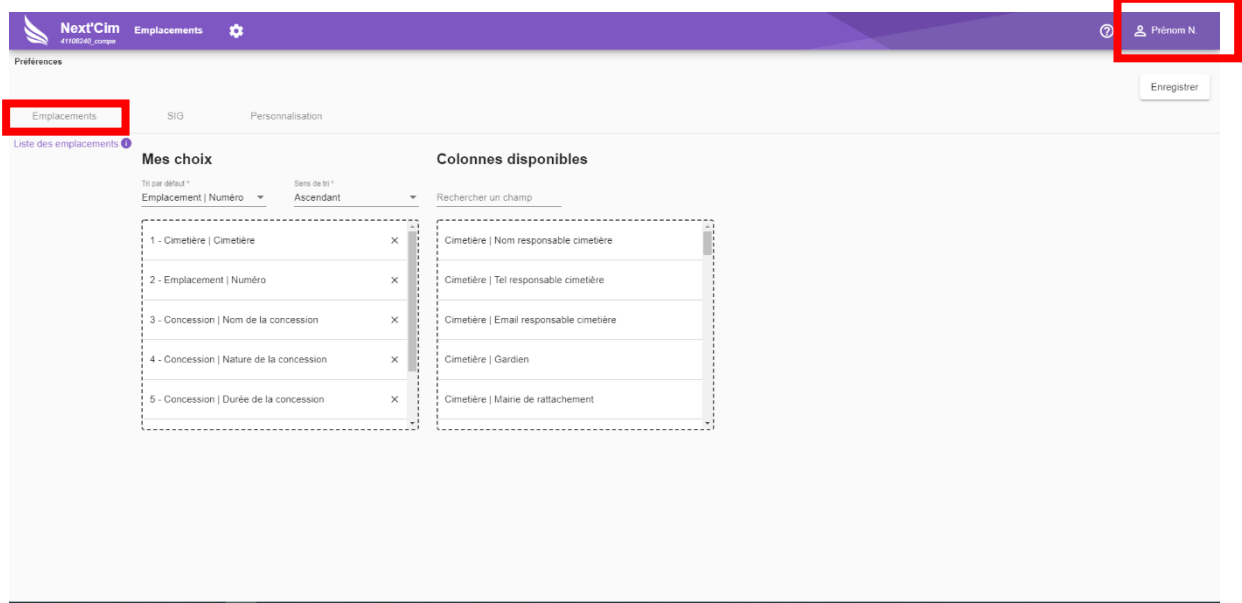

Il est possible de choisir

- l'ordre de tri par défaut partie gauche
- toujours à gauche, la liste et l'ordre des colonnes affichées en sélectionnant puis en glissant une ligne puis la repositionner dans la liste en relâchant la souris.
- A droite la liste de champs disponibles en réserve, avec au dessus une zone de recherche pour trouver un champ. Faire une sélection puis un glisser/poser vers la partie gauche en se positionnant dans la liste.

### **著Attention** :

*N'oubliez pas de cliquer sur Enregistrer pour sauvegarder les modifications de vos préférences.*

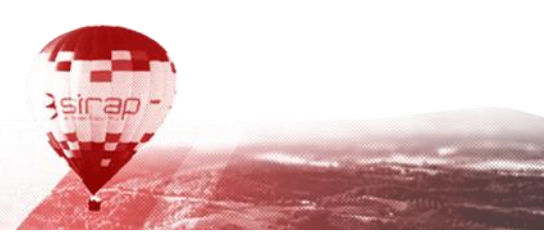

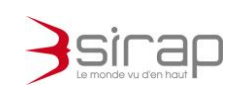

### <span id="page-32-0"></span>8.2. SIG

Chaque utilisateur doit indiquer son identifiant et mot de passe qui lui permet de s'authentifier sur X'Map.

#### *Attention :*

*N'oubliez pas de cliquer sur Enregistrer pour sauvegarder les modifications de vos préférences.*

### <span id="page-32-1"></span>8.3. Personnalisation (apparence et Sirapsync)

#### 8.3.1. Next'Cim dispose de plusieurs apparences

<span id="page-32-2"></span>version Standard

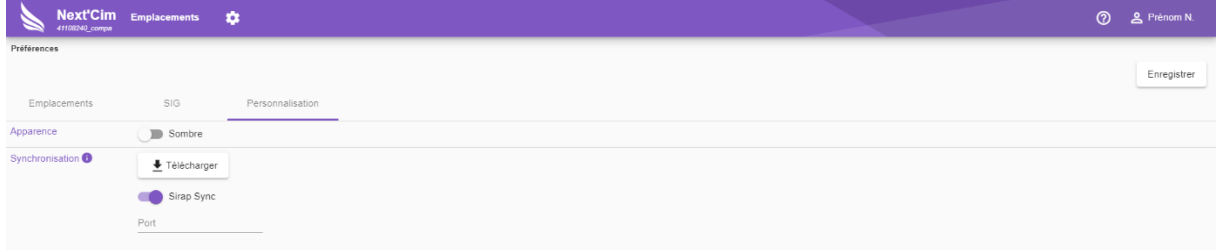

#### version Sombre

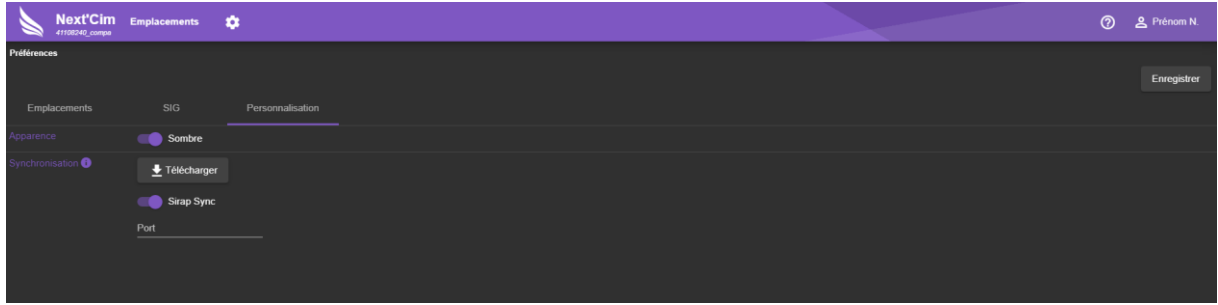

*Attention :*

*N'oubliez pas de cliquer sur Enregistrer pour sauvegarder les modifications de vos préférences*

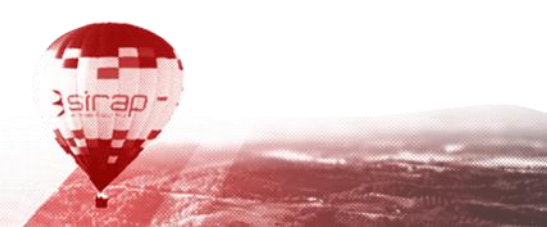

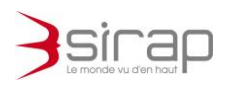

<span id="page-33-0"></span>8.3.2. Next'Cim et SirapSync

Il est possible de télécharger le composant optionnel SirapSync pour les ordinateurs Windows et d'activer le service de synchronisation des documents (modèles ou édités).

Le service Sirap Sync est un logiciel Sirap optionnel en lien avec Next'Cim. Il permet de synchroniser automatiquement avec le serveur les modifications des documents édités (de type Word au format docx) téléchargés en local. *Attention les courriers modèles ne sont pas synchronisés via Sirap Sync mais manuellement (voir le chapitre* [7.1](#page-28-1) *).*

Le service Sirap Sync est disponible pour tous les ordinateurs équipés d'un système d'exploitation Microsoft Windows récent.

Dans un emplacement, en cas d'utilisation d'un document de type Word, sans avoir activé cette préférence, cette opération d'activation sera rappelée.

Suivez le lien *cliquez-ici* affiché dans la zone de notification .

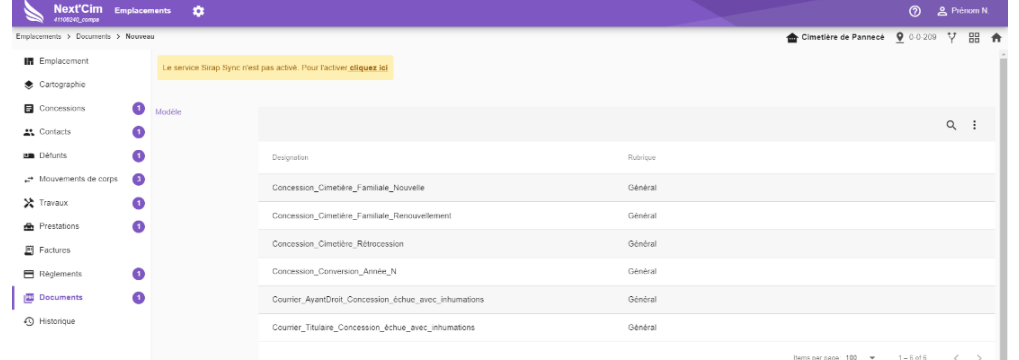

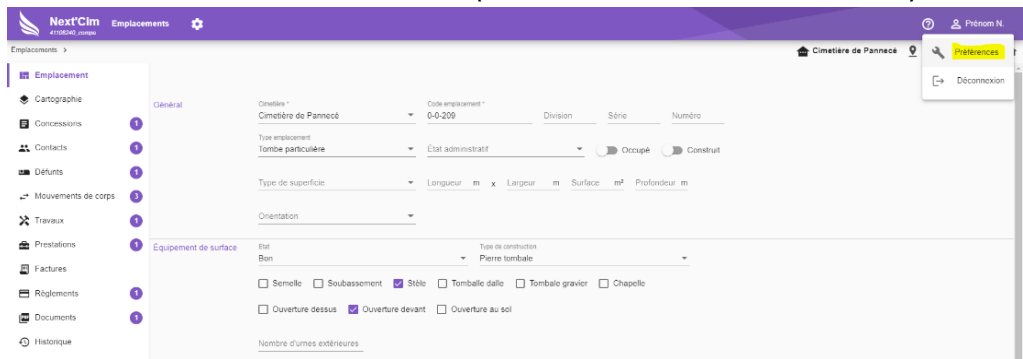

### Ou aller dans vos Préférences ( accessible à tout moment )

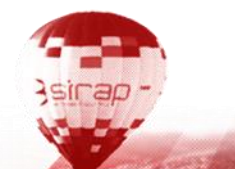

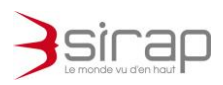

Dans Préférences > Personnalisation, télécharger et installer le programme Sirap Sync avec le bouton Télécharger

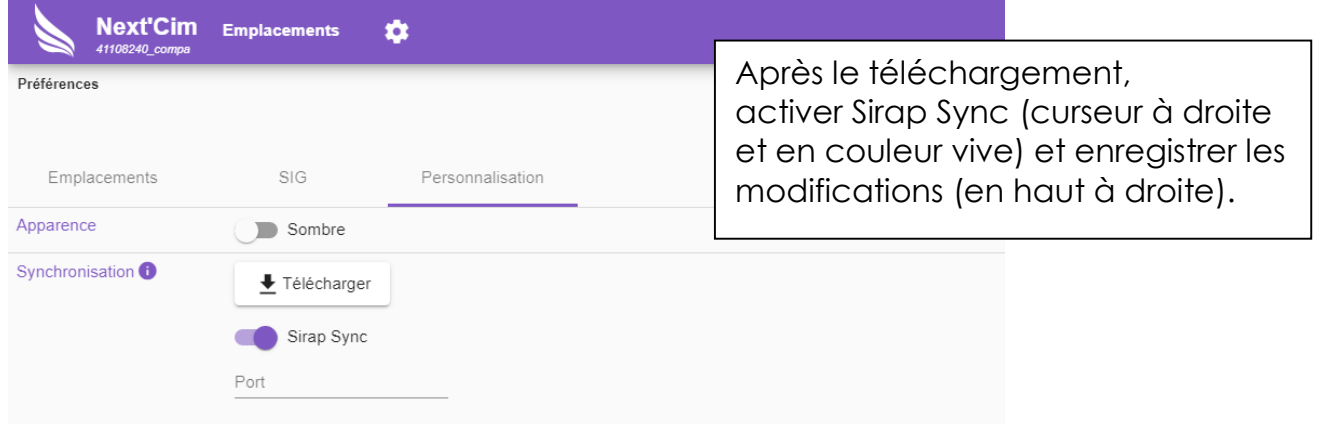

Sous Chrome ( en bas à gauche du navigateur) ou sous Firefox, lancer l'installation de **Sirap\_Sync.msi** .

Vous devez avoir par ailleurs un minimum de droits en local pour installer cet outil, veuillez joindre votre administrateur système/réseaux pour de plus amples détails.

Une sécurité de Windows peut être activée, celle-ci est à passer.

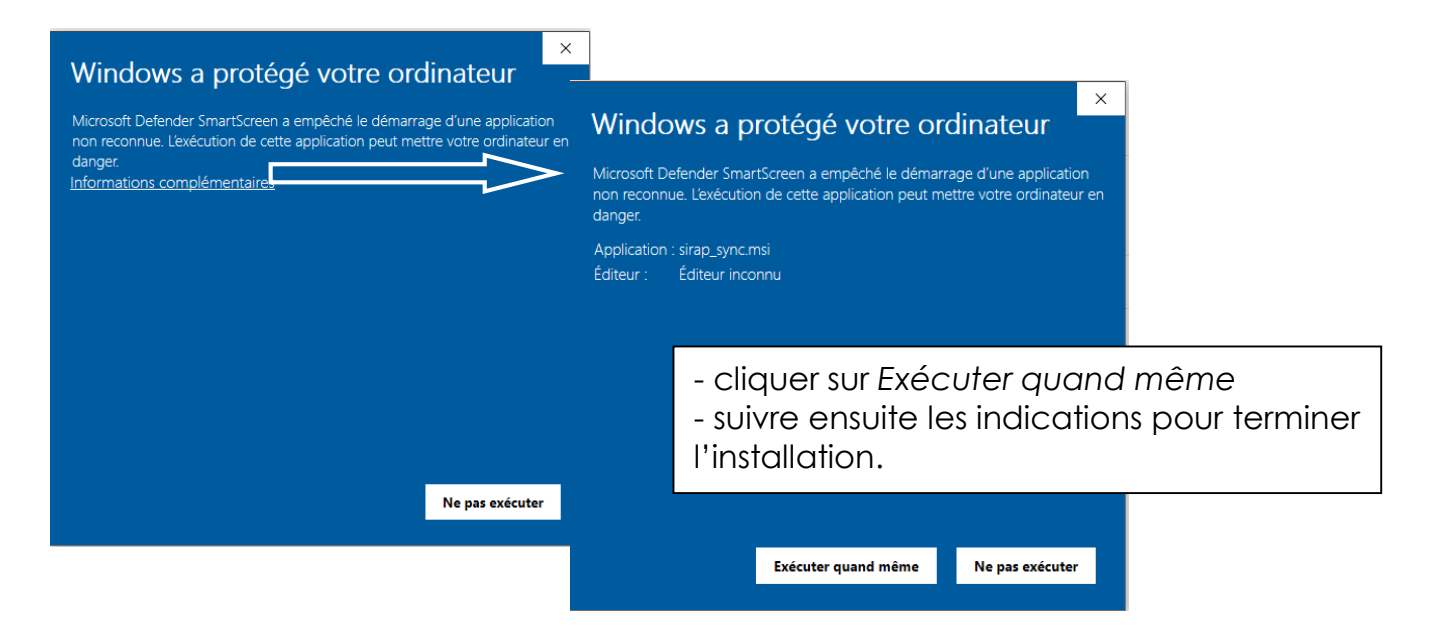

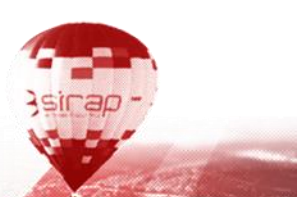

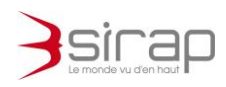

Le composant Sirap Sync en fonctionnement est visible parmi les icones de la barre des tâches de Window et dans les logiciels installés du menu Windows

menu windows barre d'icônes

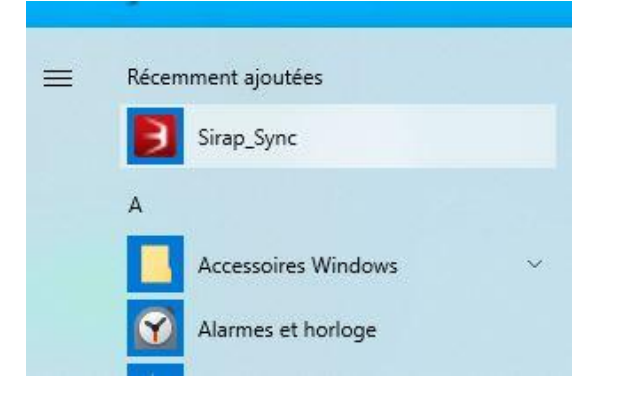

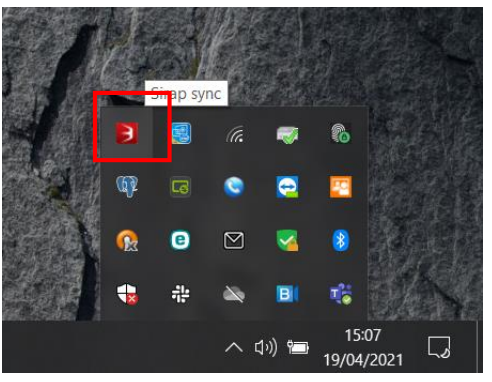

Optionnel : changement du dossier de téléchargement dans Sirap Sync Lancer Sirap Sync depuis le menu de Windows ou un clic-droit sur l'icône de la barre de tâche

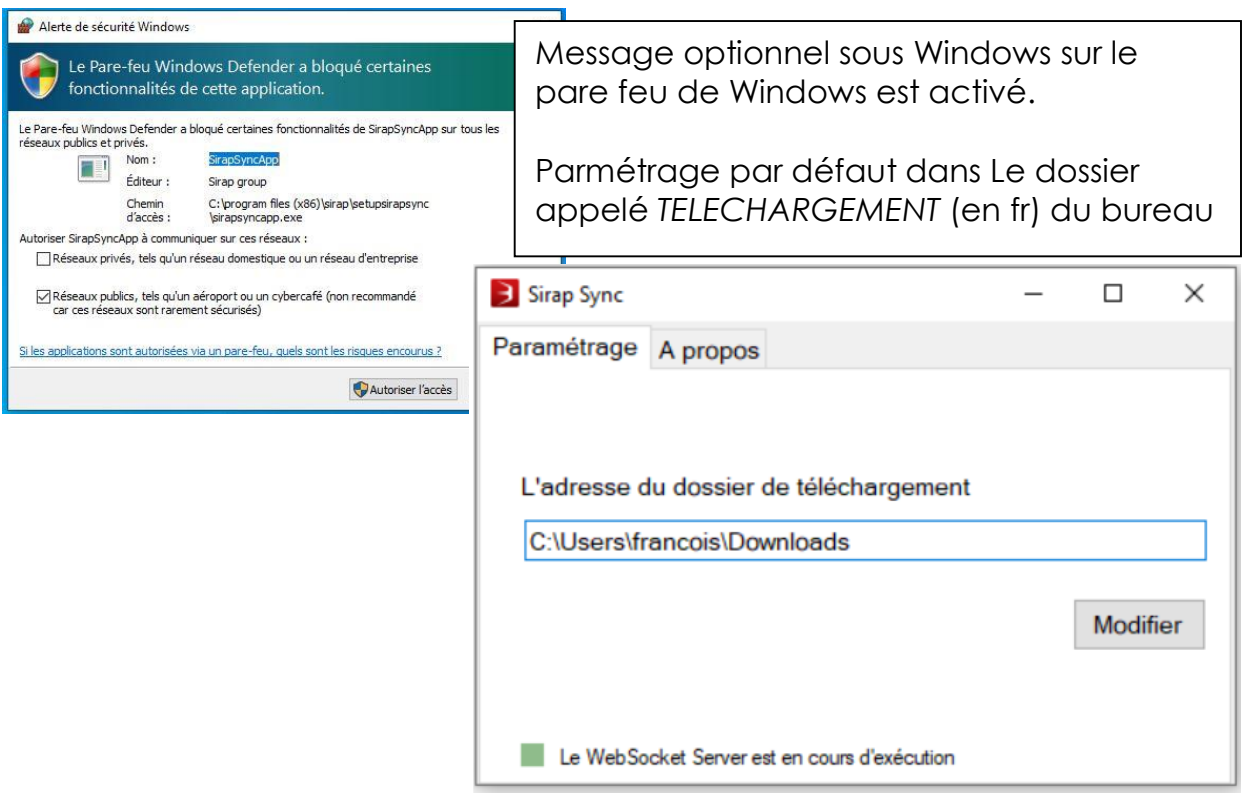

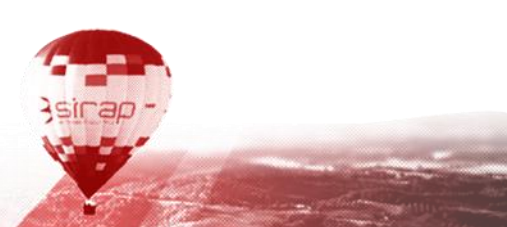

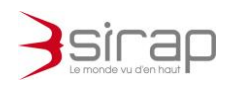

# <span id="page-36-0"></span>**9. PARAMETRAGES**

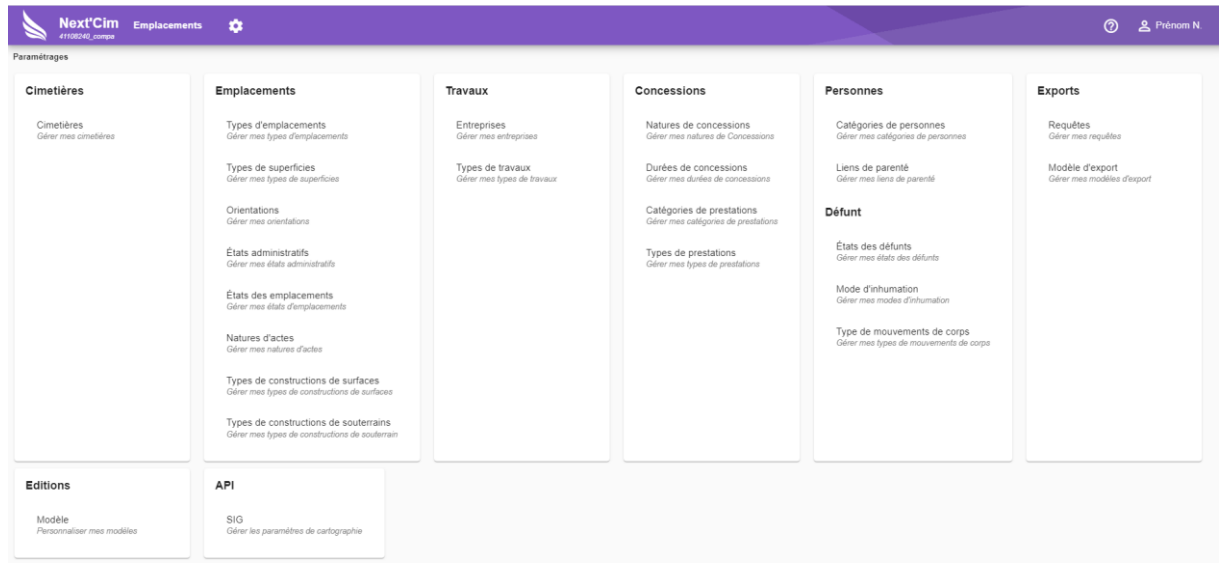

### <span id="page-36-1"></span>9.1. Modèles type de courrier

2 familles de modèles de courrier sont possibles (Word ou Html)

Il existe 2 types de modèles de document dans Next'Cim.

- 1. Les modèles en ligne (HTML)
- 2. Les modèles au format Word docx

#### <span id="page-36-2"></span>9.1.1. Modèle en ligne versus modèle docx

Modèles de document et document en ligne

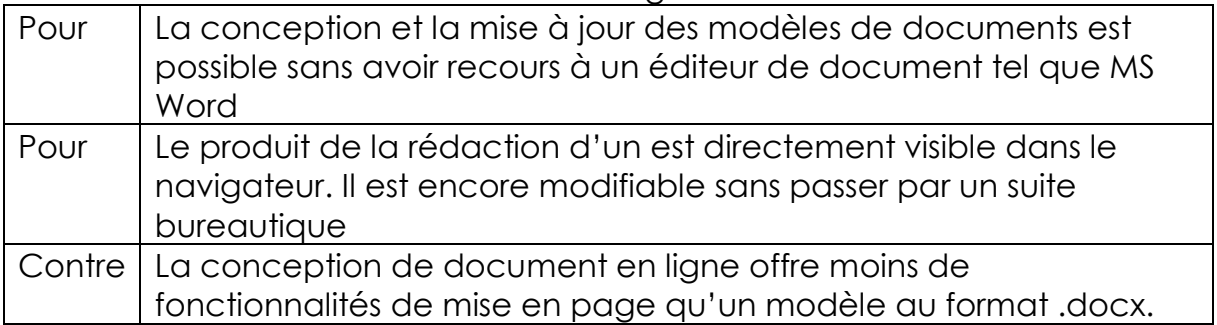

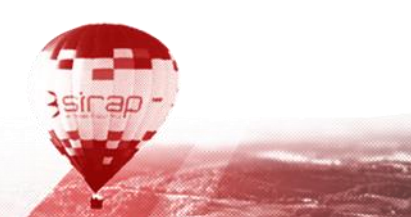

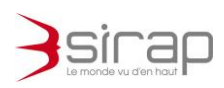

### Modèles au format Microsoft Word docx

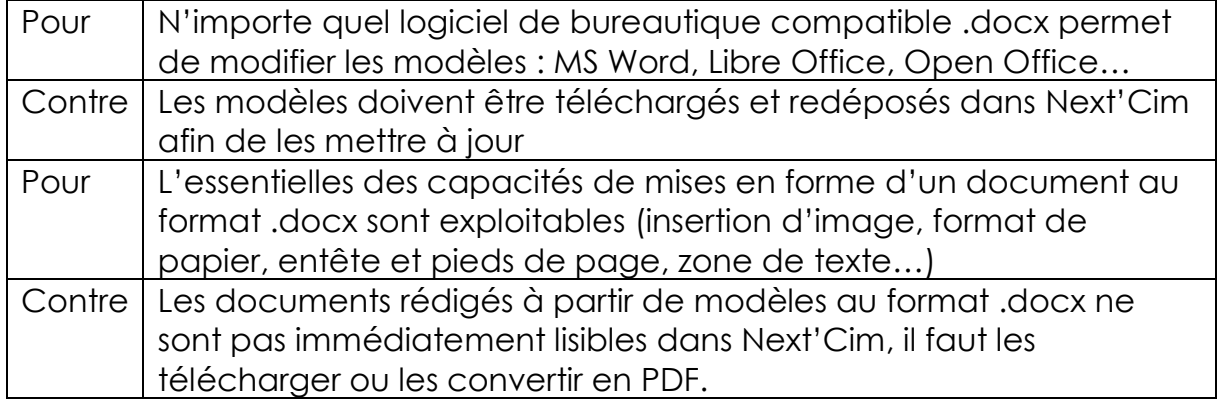

#### 9.1.2. Créer et modifier un modèle

<span id="page-37-0"></span>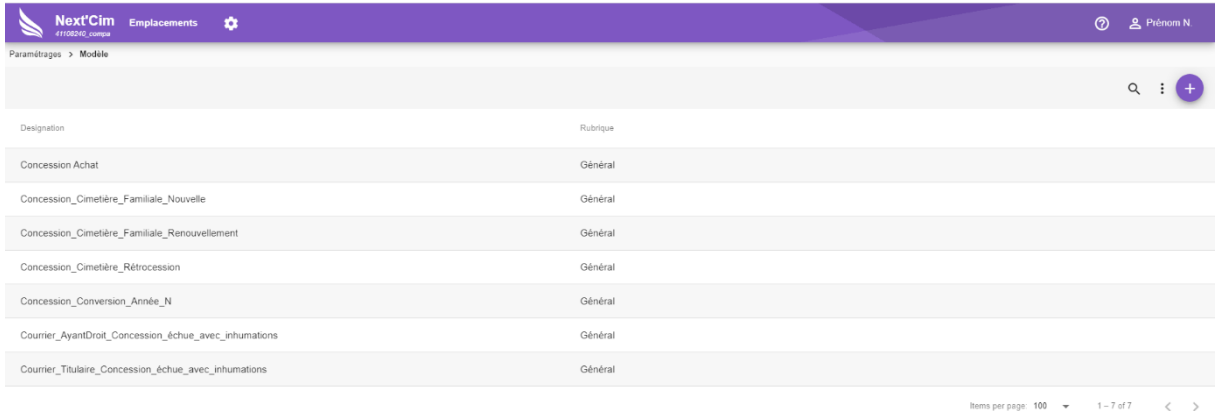

### $^{\bullet\bullet}$  **Note :**

*Pour ajouter un nouveau courrier modèle, cliquer sur* 

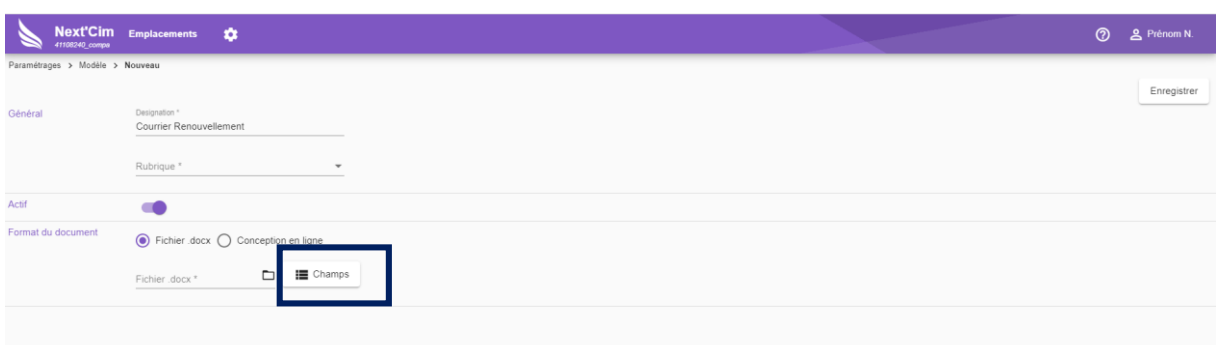

### **【》Note:**

*Saisir la désignation, choisir la rubrique ( une seule rubrique dite Générale pour Next'Cim ) et choisir Fichier DOCX ou conception en ligne*

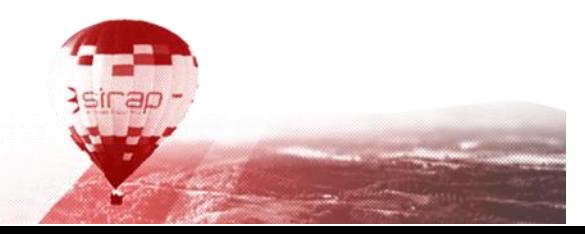

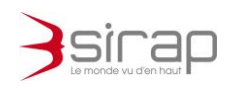

Courrier de type DOCX

Les modèles au format .docx doivent être préparés avec un éditeur tel que Microsoft Word, Libre Office, Open Office, etc. puis enregistrés dans Next'Cim

Quand un modèle est déjà présent dans Next'Cim, il est possible de le mettre à jour en cliquant sur *enregistrer* en haut à droite

C'est le service Sirap Sync qui permet d'automatiser la sauvegarde des modèles de documents

**1-** En parallèle lancer Word pour ouvrir un document existant ou créer à partir d'une page blanche.

**2-**Dans Next'Cim, afficher les champs de fusion disponibles, bouton  $\equiv$  champs

Pour la conception en ligne et pour la conception au format .docx, Next'Cim permet d'insérer des champs de fusion dans les modèles.

Lors de l'édition d'un document depuis un emplacement, Next'Cim remplacera automatiquement les champs de fusion par les valeurs du dossier correspondantes

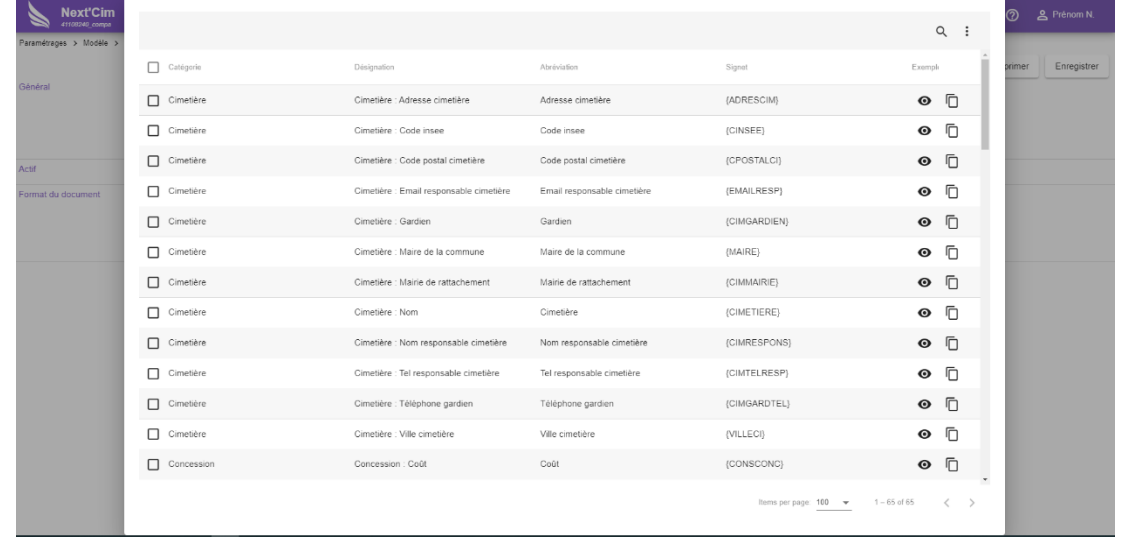

Lorsque les champs sont affichés il est possible d'effectuer des recherches et des tris.

Pour insérer un champ de fusion dans le modèle :

e cliquer sur l'icône  $\Box$  correspondant au champ et coller la valeur dans le modèle sous Word

Pour insérer plusieurs champs de fusion :

sélectionner dans l'ordre souhaité les champs à l'aide des cases à

cocher puis cliquer sur  $\vdots$  >  $\Box$  Copier

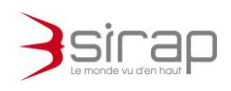

#### **3-**Dans Word

Champs collés dans Word, ici surlignés en jaune, chaque champ de fusion est entouré d'accolades.

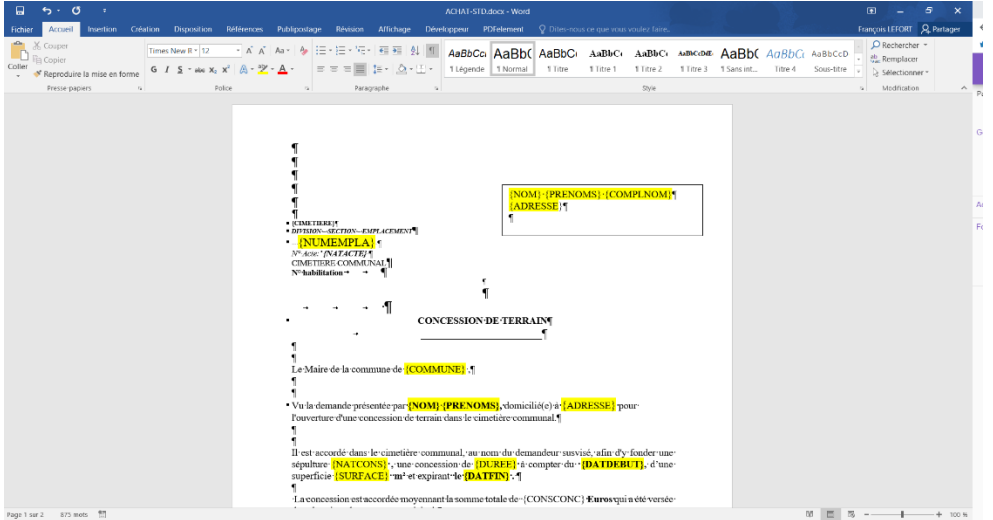

Enregistrer le document en sortant de Word

- **Next'Cim**  $\Delta$ Empl **0** & F Concession Achat **O** Ouvrir Rubrique <sup>.</sup><br>Généra  $\vdash \rightarrow \lor \land \Box \rightarrow \mathsf{CePC} \rightarrow \mathsf{Acer(C)} \rightarrow \mathsf{mes}\ \mathsf{document}$  $\mathbb{R}$  +  $\mathbb{R}$  0 Organiser \* Nouveau dossier  $\blacksquare$ **CePC Nom**<br><sup>2</sup> ACHAT-STD.dock  $\odot$  Fig  $\Box$ Fichier  $Accr(C)$ Disk-C (Mrancois7) (R: ۰۰۰ :<br>Nisk-D. (//francois7) (Sc DATA NEW ON  $\sim$  65  $\sim$  $m \times n$ Nom du fichier: ACHAT-STD.doc Ouvrir Annuler
- **3-**Dans Next'Cim ajout du DOCX et enregistrement

Ajout du document Word en DOCX, bouton.  $\square$ Dans la boite de sélection, « ouvrir » le document Word sauvegardé en local

#### *Attention :*

*N'oubliez pas de cliquer sur Enregistrer (en haut à droite) pour sauvegarder dans Next'Cim.*

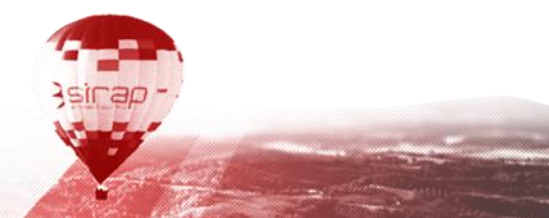

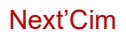

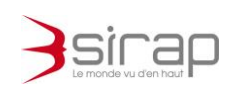

### <span id="page-40-0"></span>9.2. Export

### <span id="page-40-1"></span>9.2.1. Requête

Création de recherches multicritères pouvant servir à filtrer le tableau de bord

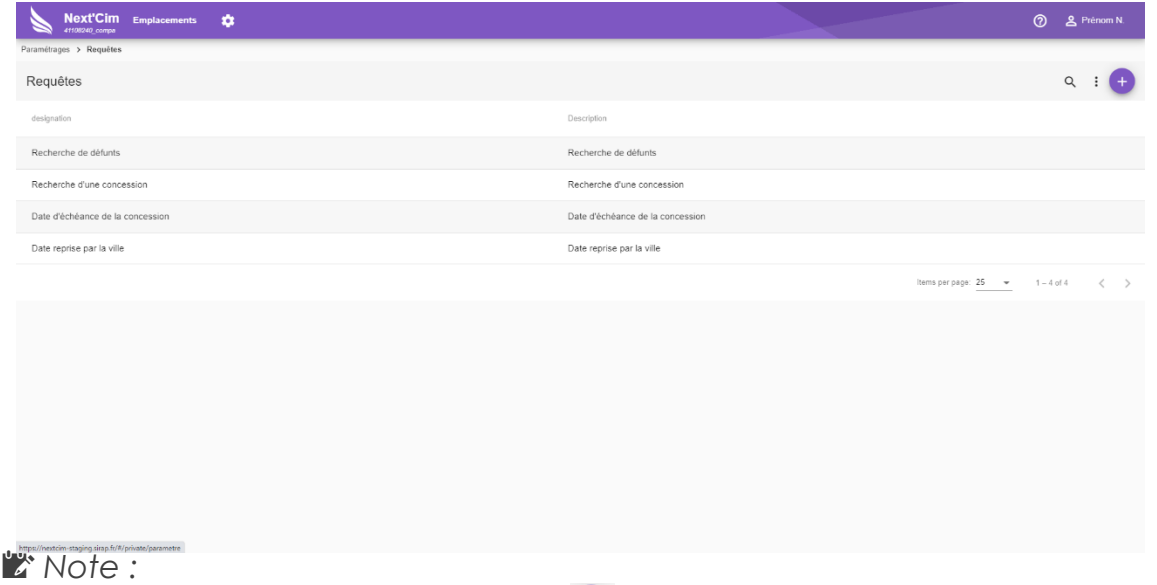

*Pour ajouter une requête Cliquer sur* 

#### Détails des éléments d'une requête

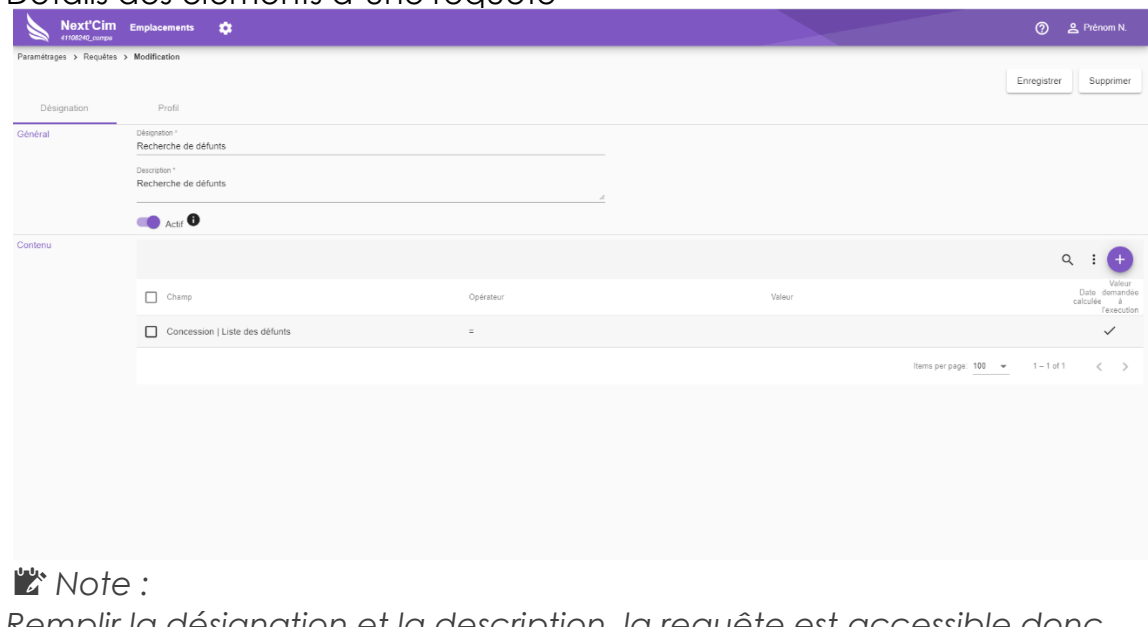

*Remplir la désignation et la description, la requête est accessible donc activée par défaut.*

*Pour ajouter une nouvelle condition (une nouvelle) Cliquer sur* 

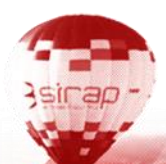

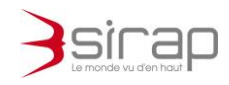

*Pour appliquer un filtre sur un champ :*

- *Sélectionner le champ dans la liste*
- *Définir un opérateur :*

*• « Valeur » : valeur fixée lors de la création de la requête. Pour les champs de type date, elle peut être fixée à la date du jour.*

- *• « Valeur à l'exécution » = valeur saisie par l'utilisateur lors du lancement de la requête)*
- *• « Champ » (uniquement pour les champs de type date) : Next'Cim peut comparer la valeur du champ inséré dans la requête à celle d'un autre champ*
- *Saisir la valeur si nécessaire*

*Onglet Profil de la requête*

*déclaration des profils utilisateurs ayant accès à la requête*

- *Case « Requête » : l'utilisateur pourra utiliser la requête pour filtrer le tableau de bord des emplacements*
- *Case « Indicateur » : un nouvel indicateur sera créé pour l'utilisateur, listant les emplacements filtrés selon cette requête*

#### *Attention :*

<span id="page-41-0"></span>*N'oubliez pas de cliquer sur Enregistrer pour sauvegarder cette requête*

### 9.2.2. Modèle d'export

Le modèle d'export permet de sélectionner les données qui seront exportées suite à un filtre ou une requête exécutée depuis le tableau de bord du module Emplacement.

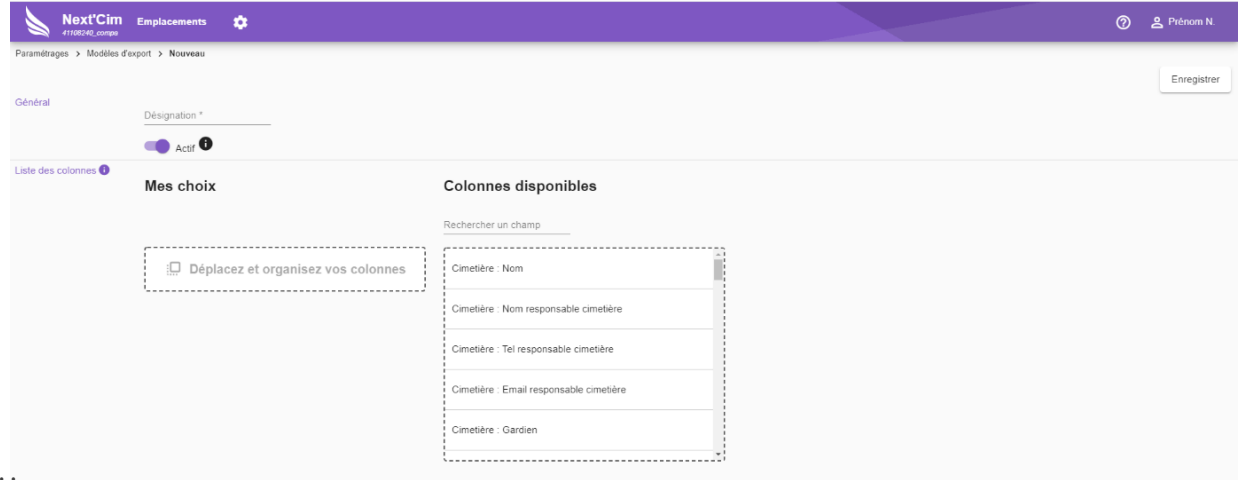

### **【》Note:**

*Mettre une désignation, et faire un glisser /poser de droite à gauche des colonnes exportées, en les positionnant dans l'ordre souhaité. N'oubliez pas de cliquer sur Enregistrer pour sauvegarder cet export*

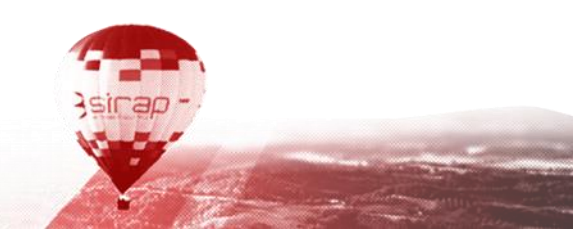

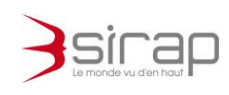

# <span id="page-42-0"></span>**10. GESTION DES DROITS APPLICATIF**

Pour les utilisateurs déclarés comme administrateur de Next'Cim un accès spécifique est donné pour le portail d'authentification Sirap permettant de déterminer des profils d'utilisateur (par exemple *utilisateurs saisis*, utilisateurs consultation...) pour Next'Cim avec les droits suivants :

### <span id="page-42-1"></span>10.1. Droits sur les emplacements

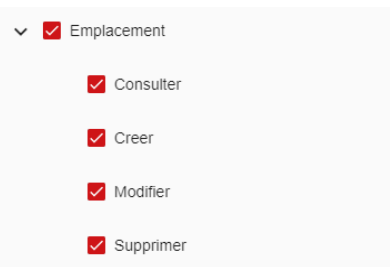

### <span id="page-42-2"></span>10.2. Droits sur les documents

Pour tous les documents référencés dans un emplacement, document déposé ou généré par Next'Cim ( courrier )

<span id="page-42-4"></span><span id="page-42-3"></span>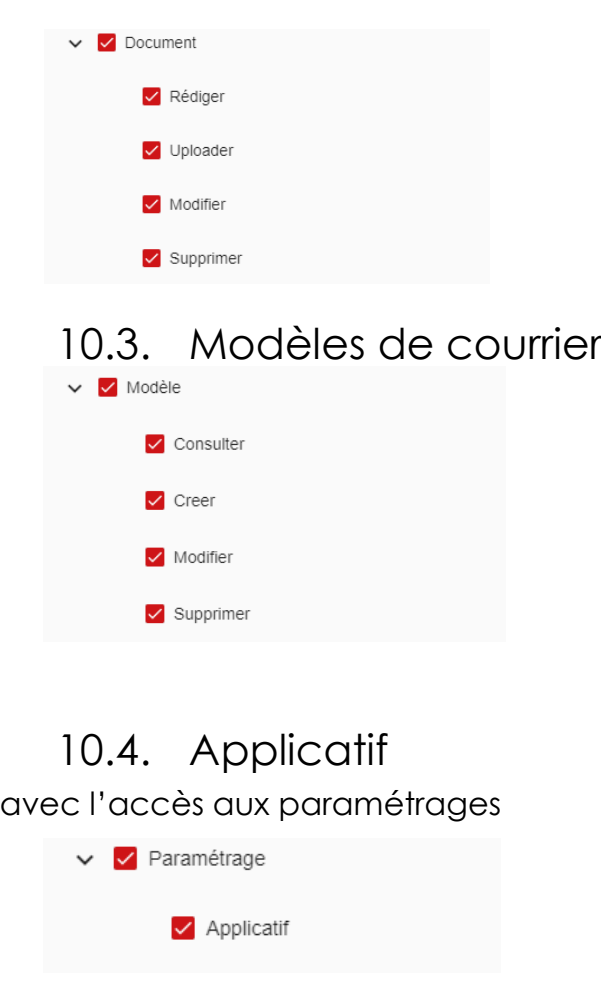

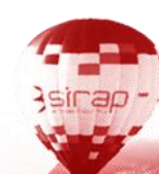